## **Tvorba interaktívných modelov v prostredí GeoGebra**

Lukáš Válek

Bakalářská práce 2017

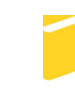

Univerzita Tomáše Bati ve Zlíně Fakulta aplikované informatiky

Univerzita Tomáše Bati ve Zlíně Fakulta aplikované informatiky akademický rok: 2016/2017

# ZADÁNÍ BAKALÁŘSKÉ PRÁCE

(PROJEKTU, UMĚLECKÉHO DÍLA, UMĚLECKÉHO VÝKONU)

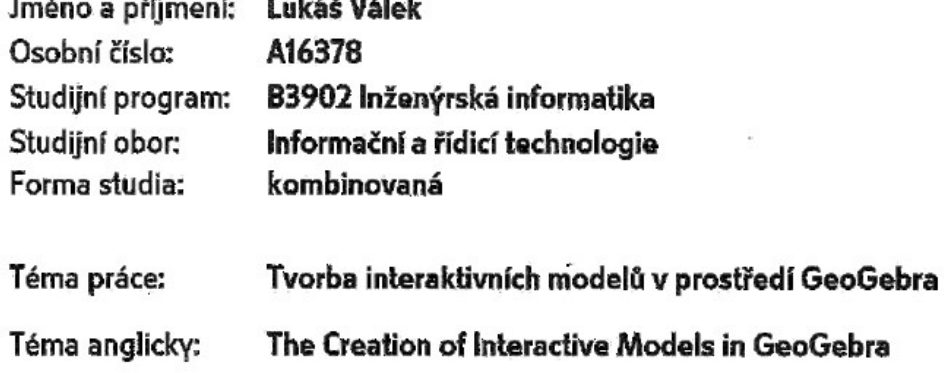

 $\mathbf{r} = \mathbf{r} + \mathbf{r}$  and  $\mathbf{r} = \mathbf{r}$ 

Zásady pro vypracování:

- 1. Provedte rešerši na téma využití systémů dynamické geometrie při výuce matematiky.
- 2. Provedte popis prostředí softwaru GeoGebra se zaměřením na matematickou analýzu.
- 3. Vytvořte v SW GeoGebra dynamické modely vhodné pro výuku matematiky, fyziky, příp. dalších předmětů.
- 4. Vytvořte interaktivní výukové pomůcky k vybraným tématům z matematiky.

Rozsah bakalářské práce:

Rozsah příloh:

Forma zpracování bakalářské práce: tištěná/elektronická

Seznam odborné literatury:

- 1. GeoGebra (version 5.0.200.0-3D) [Computer software]. Linz, Austria: International GeoGebra Institute.
- 2. GERGELITSOVÁ, Š. (2011): Počítač nejen ve výuce matematiky Průvodce GeoGebrou. Praha: Generation Europe. 247 p. ISBN 978-80-904974-3-6
- 3. HAVIGER, Jiří. Grafická podpora kurzu ZMAT1 [online]. 10. červenec 2007. Dostupné z: http://edu.uhk.cz/ havigji1/zmat1.
- 4. HECZKO, M. (2013). Využití geometrických aplikací ve školské matematice. [online], 2001. Dostupné z: http://trilian.ujep.cz/svoc/2013/k6/Heczko.pdf.
- 5. ROBOVÁ, J. (2013). Role programů dynamické geometrie při objevování a dokazování hypotéz. In Sborník příspěvků 6. konference Užití počítačů ve výuce matematiky. Jihočeská univerzita v Českých Budějovicích, Pedagogická fakulta, Katedra matematiky. 296 304. ISBN 978-80-7394-448-3.
- 6. SVOBODOVÁ, Lenka. Užití programu GeoGebra ve vybraném učivu matematiky a jeho výhody [online]. 2011. Bakalářská práce. Západočeská univerzita v Plzni. Fakulta pedagogická. Vedoucí práce Lukáš Honzík. Dostupné z: http://theses.cz/id/yvuica/.

Vedoucí bakalářské práce:

Datum zadání bakalářské práce: Termín odevzdání bakalářské práce: 24. května 2017

Mar. Vladimír Polášek, Ph.D. Ústav matematiky 24. února 2017

Ve Zlíně dne 24. února 2017

doc. Mar. Milan Adámek, Ph.D. děkan

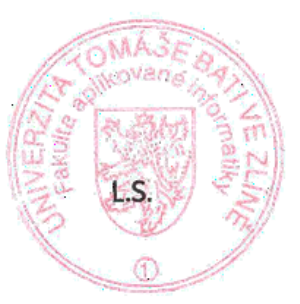

prof. Ing. Vladimír Vašek, CSc. ředitel ústavu

#### Prohlašuji, že

- beru na vědomí, že odevzdáním diplomové/bakalářské práce souhlasím se zveřejněním své práce podle zákona č. 111/1998 Sb. o vysokých školách a o změně a doplnění dalších zákonů (zákon o vysokých školách), ve znění pozdějších právních předpisů, bez ohledu na výsledek obhajoby;
- beru na vědomí, že diplomová/bakalářská práce bude uložena v elektronické podobě v univerzitním informačním systému dostupná k prezenčnímu nahlédnutí, že jeden výtisk diplomové/bakalářské práce bude uložen v příruční knihovně Fakulty aplikované informatiky Univerzity Tomáše Bati ve Zlíně a jeden výtisk bude uložen u vedoucího práce;
- byl/a jsem seznámen/a s tím, že na moji diplomovou/bakalářskou práci se plně vztahuje ۰ zákon č. 121/2000 Sb. o právu autorském, o právech souvisejících s právem autorským a o změně některých zákonů (autorský zákon) ve znění pozdějších právních předpisů, zeim. § 35 odst. 3;
- beru na vědomí, že podle § 60 odst. 1 autorského zákona má UTB ve Zlíně právo na uzavření licenční smlouvy o užití školního díla v rozsahu § 12 odst. 4 autorského zákona:
- beru na vědomí, že podle § 60 odst. 2 a 3 autorského zákona mohu užít své dílo diplomovou/bakalářskou práci nebo poskytnout licenci k jejímu využití jen připouští-li tak licenční smlouva uzavřená mezi mnou a Univerzitou Tomáše Bati ve Zlíně s tím, že vyrovnání případného přiměřeného příspěvku na úhradu nákladů, které byly Univerzitou Tomáše Bati ve Zlíně na vytvoření díla vynaloženy (až do jejich skutečné výše) bude rovněž předmětem této licenční smlouvy;
- beru na vědomí, že pokud bylo k vypracování diplomové/bakalářské práce využito softwaru poskytnutého Univerzitou Tomáše Bati ve Zlíně nebo jinými subjekty pouze ke studijním a výzkumným účelům (tedy pouze k nekomerčnímu využití), nelze výsledky diplomové/bakalářské práce využít ke komerčním účelům:
- beru na vědomí, že pokud je výstupem diplomové/bakalářské práce jakýkoliv  $\bullet$ softwarový produkt, považují se za součást práce rovněž i zdrojové kódy, popř. soubory, ze kterých se projekt skládá. Neodevzdání této součásti může být důvodem k neobhájení práce.

#### Prohlašuji,

- že jsem na diplomové/bakalářské práci pracoval samostatně a použitou literaturu jsem citoval. V případě publikace výsledků budu uveden jako spoluautor.
- že odevzdaná verze diplomové práce a verze elektronická nahraná do IS/STAG jsou totožné.

Ve Zlíně, dne  $\angle$  3. 5.  $\angle$  017

podpis diplomanta

#### **ABSTRAKT**

Cieľom tejto bakalárskej práce je predstaviť dynamický matematický software Geo-Gebra a jeho aplikáciu v matematike a iných predmetoch. V prvej časti práce je popísané prostredie a jeho ovládanie. Ďalej je rozobraté využitie aplikácie v oblasti matematickej analýzy. Predmetom praktickej časti je vytvorenie dynamických modelov z vybraných oblastí matematiky a fyziky. Obsah teórie apletov je určený najmä pre výuku na vysokých školách.

Klíčová slova: GeoGebra, dynamický software, aplet, výuka

### **ABSTRACT**

The aim of this bachelor thesis is to present using and application of dynamic mathematical software GeoGebra in math and other subjects. In first part of thesis is described software and its control. Next part is oriented to usage of GeoGebra in mathematical analysis. Purpose of practical part is to create dynamic applets from chosen parts of math and physics. The content of models is dedicated mainly for universities.

Keywords: GeoGebra, dynamic software, applet, education

Touto cestou by som sa chcel poďakovať vedúcemu mojej bakalárskej práce Mgr. Vladimírovi Poláškovi, Ph.D. za jeho pomoc, konzultácie a trpezlivosť. Ďalej by som sa chcel poďakovať mojej rodine za podporu počas celého štúdia.

#### Motto:

*"It is only when we become aware that our time is limited that we can channel our energy into truly living."*

Ludovico Einaudi

Prehlasujem, že odovzdaná verzia bakalárskej práce a verzia elektronická nahraná do IS/STAG sú totožné.

## **OBSAH**

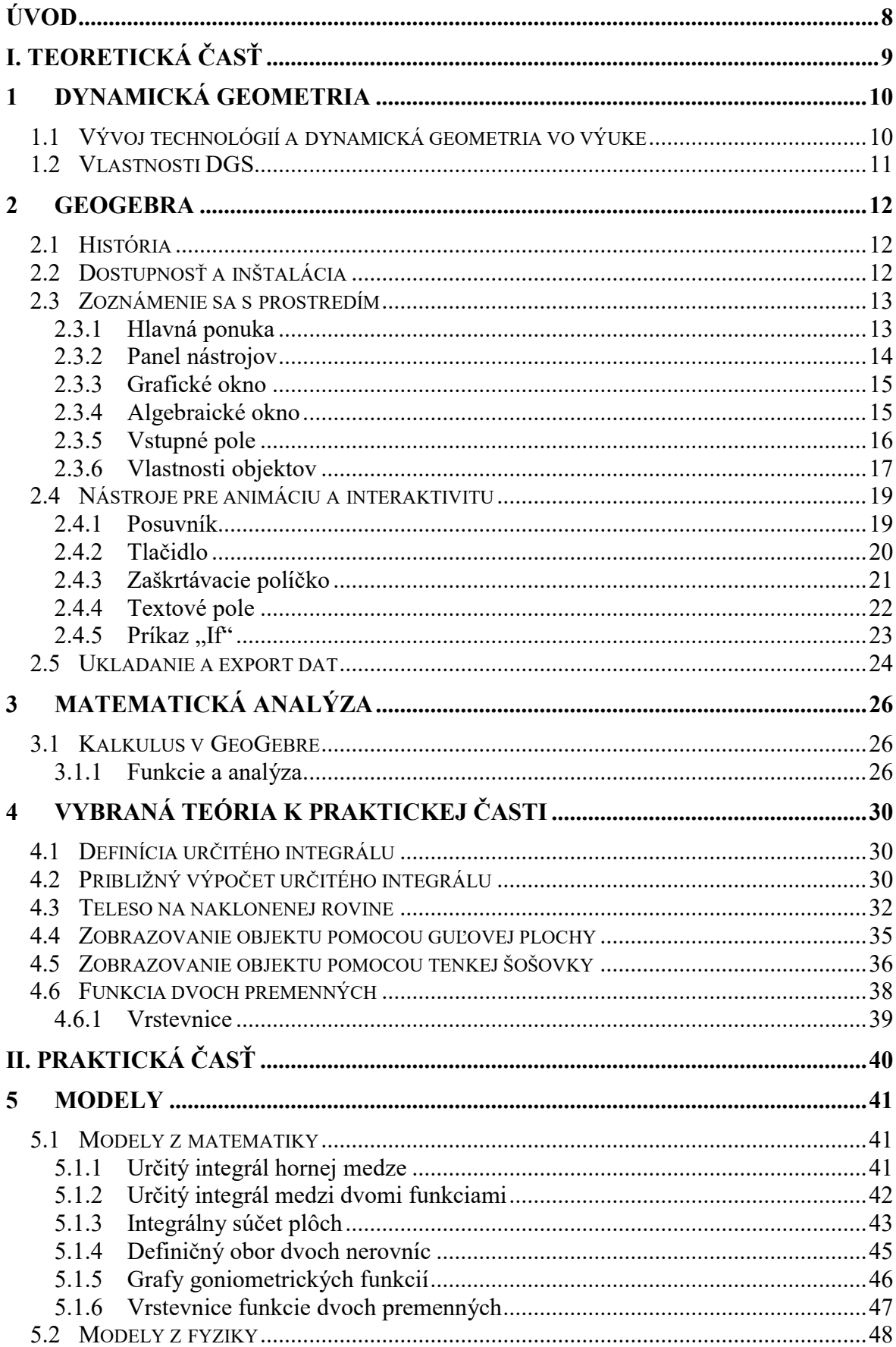

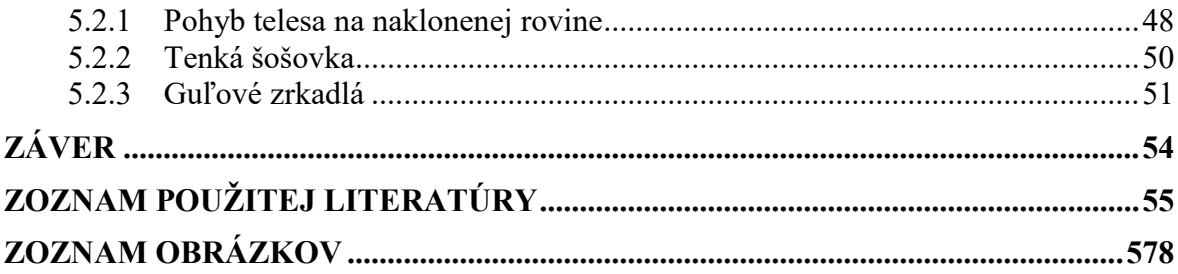

### <span id="page-8-0"></span>**ÚVOD**

Rozvoj informačných technológií v súčasnosti neustále napreduje, čo má za následok čoraz populárnejšie využívanie počítačovej techniky nielen v oblastiach informatiky, ale aj vo výuke rôznych iných predmetoch.

Táto bakalárska práca je rozdelená na teoretickú a praktickú časť. V teoretickej časti opisuje vlastnosti a prednosti dynamickej geometrie a jej využitia pri štúdiu širokého spektra predmetov. Ďalej sa čitateľ stretne v tejto časti s predstavením softwaru dynamickej geometrie GeoGebra, kde sa zoznámi s prostredím, inštaláciou a základným nastavením. Ďalej práca ukazuje používanie nástrojov pre animovanie konštrukcií a ich dynamické ovládanie. Ako posledná časť spojená s popisom programu je zameranie sa na využitie GeoGebry v oblasti matematickej analýzy. Obsah teoretickej časti som volil tak, aby bolo poukázané na vedomosti potrebné pre zostrojenie a porozumenie modelov v praktickej časti. Spôsob používania programu, popísaný v tejto časti práce, považujem za efektívny, pričom zahŕňa ukázanie hlavných výhod takéhoto prostredia.

Praktická časť je zameraná na vytvorenie apletov z vybraných oblastí matematiky a fyziky a ich popisu použitia. Skonštruované interaktívne modely slúžia pre grafické znázornenie danej problematiky. Modely reagujú na správanie určitých objektov v ich konštrukcii v závislosti vzťahov popísaných v teoretickej časti, ku ktorým sa vybrané aplety odkazujú.

Vybranými modelmi chcem poukázať na široké využitie GeoGebry a jej aplikáciu. Účelom tejto práce je nielen poskytnúť študentom užitočné aplety pri výuke matematiky či fyziky ale aj ukázať možnosť použitia GeoGebry pri vytváraní modelov podľa vlastných požiadaviek a potrieb. Materiály uvádzané v tejto práci sú uložené na CD, ktoré je možné nájsť v prílohe práce.

## <span id="page-9-0"></span>**I. TEORETICKÁ ČASŤ**

## <span id="page-10-0"></span>**1 DYNAMICKÁ GEOMETRIA**

S matematikou sa každý z nás stretol na základnej, strednej či vysokej škole. Ako predmet vo výuke plní nenahraditeľnú úlohu. Záujem v nej študenti nachádzajú prirodzene, s pomocou vyučujúceho, vysvetľovaním možno nezvyčajnou, zaujímavou formou, alebo sa nájdu typy, ktoré k danému predmetu chovajú nepriazeň, či dokonca považujú matematiku pre nich ako najťažšiu prekážku v štúdiu. Fakt, že záujem o matematiku zo strany študentov je vcelku členitý, stavia učiteľa do neľahkej pozície, kedy ostáva na jeho šikovnosti ako zostaviť výuku a podať dané učivo študentom. Talentovaných zaujať ešte viac, pre tých ktorí majú problémy s pochopením látky hľadať metódy a spôsoby k lepšiemu porozumeniu matematickým princípom a študentom bez zjavného záujmu ukázať občas aspoň niečo zaujímavé. Výborná pomôcka, ktorá učiteľovi uľahčí snaženie môže byť práve počítač s nainštalovaným vhodným softwarom dynamickej geometrie. [1]

## <span id="page-10-1"></span>**1.1 Vývoj technológií a dynamická geometria vo výuke**

Štúdie zaoberajúce sa implementáciou technológií vo výuke matematiky sa postupom času zaoberali rôznymi témami, ktoré súviseli najmä s prínosom danej technológie. V 2. polovici 20. storočia sa vo výuke matematiky postupne začali stretávať s prvými výpočetnými zariadeniami ako počítač, či kalkulátory. Používanie týchto zariadení viedlo odborníkov k skúmaniu, či daný spôsob uľahčenia numerických výpočtov nevedie študentov a žiakov k poklesu ich početných zručností. Postupný vývoj výpočetnej techniky neskôr priniesol ďalšie technológie a to hlavne z oblasti počítačovej grafiky. Do škôl sa začala integrovať vizualizácia abstraktných geometrických útvarov. Túto dobu sa výskumy zas museli orientovať a poukazáť na vplyv vizualizácie z hľadiska pojmotvorného procesu a vedomostí študentov i žiakov. [2]

Učenie postavené na báze počítačových prostredí sa stáva čoraz atraktívnejšie a často využívané vo výuke matematiky. Poctivo navrhnuté softwary ako napr. GeoGebra zabezpečujú pre učiteľov súčasne ukázanie a pre žiakov ľahšie porozumenie matematických aspektov, teda niečo, čo za okolností inej formy vysvetľovania môže uniknúť alebo byť nesprávne pochopené. Dynamic geometry software (angl. "software dynmickej geometrie") ďalej len "DGS" ,umožňuje vytvárať a realizovať dynamické zmeny v užívateľom vytvorených objektoch, útvaroch či rysoch. Pomocou vlastností DGS, môžeme skúmať atribúty matematických objektov a overiť ich vzájomné väzby. Softwary daného typu sprostredkúvajú študentom a žiakom možnosť experimentovať, pričom počas používania zároveň dostávajú spätnú väzbu. [3]

#### <span id="page-11-0"></span>**1.2 Vlastnosti DGS**

Rozličné formy a typy DGS poväčšine zdieľajú isté kľúčové vlastnosti. Jedna vlastnosť, ktorá stojí za odlišnosťou od jednoduchých vykresľovacích programov je možnosť presne určiť geometrické vzťahy medzi vytvorenými objektami ako body, priamky, kružnice a pod. Táto skutočnosť je špecifikovaná tým, že napr. daný bod je na určitej priamke a tá sama priamka môže byť paralelná k ďalšej priamke. Druhá vlastnosť a v podstate vlastnosť definujúca takéto prostredie je možnosť následne graficky preskúmať dopad geometrických vzťahov platných v konštruovanom objekte. To zvyčajne dosiahneme použitím funkcie "drag" (angl. "ťahať"), ktorá umožňuje "uchytiť" dané prvky geometrického objektu, čo jednoducho vykonáme pohybom počítačovej myši. Týmto pozorujeme ako rôzne časti objektu dynamicky odpovedajú na presúvanie daného elementu. Zatiaľ čo používame túto funkciu, na obrazovke sledujeme nepretržitú deformáciu objektu, no súčasne sú zachované nami definované geometrické väzby pôvodného objektu. To znamená, že napr. pri presúvaní priamky *p* ku ktorej sme priradili priamku *q* ako rovnobežnú, platí bez ohľadu na vonkajšie okolnosti, že p || q. [3]

Potenciál dynamických prostredí pozostáva z:

- poskytovanie študentom okamžitej odpovede geometrickej teórie a týmto spôsobom teda poukázať čo všetko tiež môže byť nešťastné odlúčenie medzi geometrickou konštrukciou objektu a samotnou dedukciou.
- umožniť študentom zamerať sa na časti geometrického útvaru a skúmať, ktoré sú stále a ktoré premenlivé.
- schopnosť nabrať zo strany študenta zmysluplný názor dôkazu a dokazovania. [3]

#### <span id="page-12-0"></span>**2 GEOGEBRA**

GeoGebra, je interaktívne prostredie určené pre výuku v školách od základnej školy až po univerzity, kde sa uplatňuje napr. ako pomôcka grafického zobrazenia rôznych oblastí matematiky [7]. Software je navrhnutý a postavený na častiach matematiky a to, ako už z názvu vyplýva na geometrii (**Geo**Gebra), algebre (Geo**Gebra**), štatistike a aplikácii výpočetných metód. Na jednej strane môžeme vytvárať konštrukcie pomocou bodov, priamok, úsečiek, vektorov, kružníc, kužeľosešiek, mnohouholníkov atď., na druhej strane je možné vkladať a počítať nami definované rovnice, funkcie s presne stanovenými súradnicami. Geo-Gebra má teda schopnosť pracovať s premennými hodnotami pre čísla, body, či vektory.

#### <span id="page-12-1"></span>**2.1 História**

Zakladateľ, Markus Hohenwarter začal študentský projekt v roku 2001 na univerzite v Salzburgu, ako súčasť jeho diplomovej práce, pokračujúc na "Florida Atlantic University", ďalej "Florida State University" a v súčasnosti na univerzite v Linzi, v Rakúsku. Za uplynulé roky sa stala GeoGebra open-source projektom, na ktorom sa v aktuálnej verzii Geo-Gebra 5 podieľa 47 spolupracovníkov (dobrovoľníkov), 19 vývojárov, mnoho výskumných pracovníkov rôznych univerzít a tím prekladateľov umožňujúci používanie prostredia v 63 jazykoch [5]. Takéto zoskupenie ľudí prináša školstvu po celom svete jeden z najlepších možných dynamických matematických softwarov. Dnes už GeoGebra úspešne rozširuje svoje možnosti použitia aj do aplikácií tvorené pre mobilné zariadenia a tablety. [4], [6]

#### <span id="page-12-2"></span>**2.2 Dostupnosť a inštalácia**

GeoGebra je freeware program a spadá pod GPL (General Public License) licenciu, čo znamená, že pre nekomerčné použitie je dostupná pre kohokoľvek [6]. Oficiálna stránka je [https://www.geogebra.org](https://www.geogebra.org/), kde nájdeme všetko potrebné pre inštaláciu ale aj manuály, návody a možnosť zapojiť sa do fóra plného užitočných hotových modelov [1].

Z oficiálnej stránky môžeme stiahnuť súbory pre inštaláciu PC verzie na Windows, Linux a MAC OS, dostupná je aj verzia pre tablety, kde je na výber stiahnutie z Windows store, App store a Google play, z ktorých ako jediný Android podporuje kompatibilitu aj pre mobilné telefóny. Na stránke môžeme zmeniť jazyk pokiaľ je potrebné. Tento program je napísaný v Jave, preto pre funkčnosť je nutné aby náš operačný systém obsahoval podporu Java Runtime Environment [6]. Inštalácia je jednoduchá, nastavenie jazyka na začiatku inštalácie znamená, že v tomto jazyku sa aj spustí program. Na stránke môžeme taktiež zvoliť

inštaláciu priamo do nášho internetového prehliadača, kedy je však na používanie potrebný internet.

## <span id="page-13-0"></span>**2.3 Zoznámenie sa s prostredím**

Vzhľad GeoGebry je prehľadný, čo zaručuje jednoduché ovládanie a prácu. Prostredie pozostáva z niekoľkých okien, pomocou ktorých je možné konštruovať a zasahovať do objektov rôznymi spôsobmi. Po spustení programu sa zobrazí okno uvedené na obr. 1.

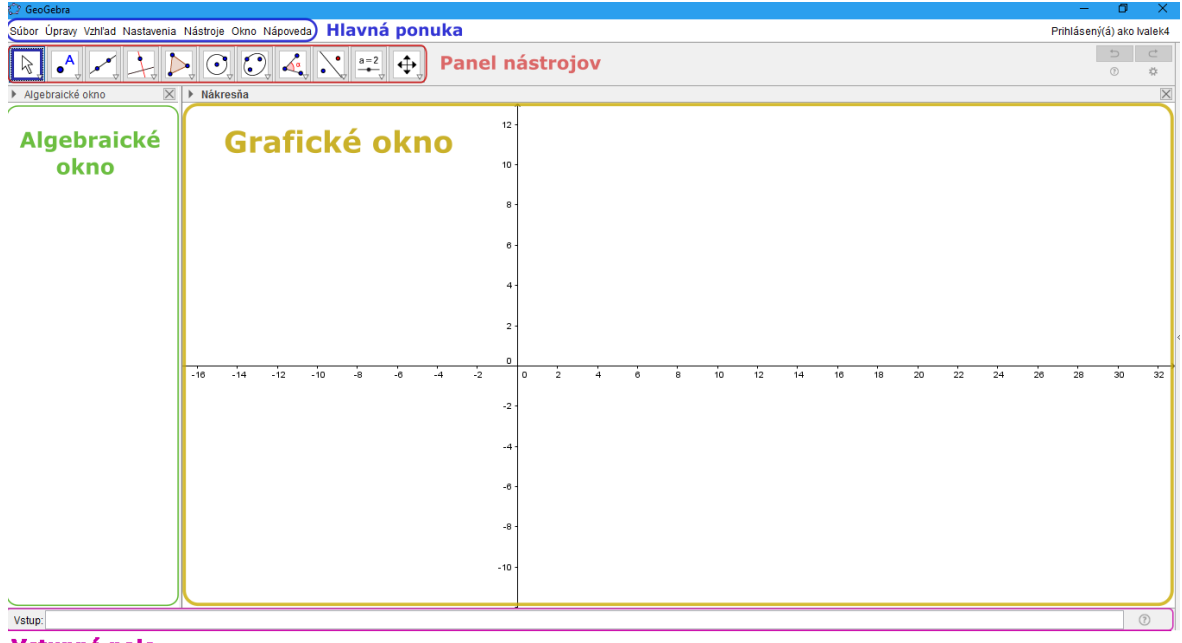

Vstupné pole

Obr. 1. Vzhľad prostredia GeoGebra.

## <span id="page-13-2"></span><span id="page-13-1"></span>**2.3.1 Hlavná ponuka**

Hlavná ponuka nachádzajúca sa nad panelom nástrojom viď obr. 1 zahŕňa niekoľko záložiek pomocou ktorých je možné pracovať so súbormi (uloženie, exportovanie do grafických formátov, dynamickej webovej stránky, tlačenie...), nastavovať vzhľad prostredia podľa našich potrieb, teda aktivovať a deaktivovať zobrazenie potrebných okien (napr. ukázať postup konštrukcie), vybrať jazyk, spravovať nástroje programu ako napr. prispôsobenie panelu nástrojov a pristupovať k nápovede. Ďalej si popíšeme niektoré užitočné možnosti nastavenia GeoGebry. [1]

V ponuke *Úpravy* je možné :

- *Späť* vráti poslednú prevedenú zmenu v konštrukcii.
- *Znova –* prevedie krok dopredu.

*Vložiť obrázok z –* vložíme obrázok do nákresne z počítača.

V ponuke *Nastavenia je možné nastaviť napr.:*

- *Zaokrúhľovanie –* poskytuje nastavenie k zobrazeniu počtu desatinných miest.
- *Veľkosť písma –* nastavíme veľkosť písma v celom prostredí *(12 – 48 bod).*
- *Jazyk*
- *Pokročilé*
	- o *Jednotka uhla –* zvolíme či chceme veľkosť uhla zobrazovať v stupňoch alebo radiánoch.
	- o *Štýl pravého uhla –* pravý uhol môže byť rozpoznaný pomocou štvorčeka, bodky alebo môžeme vypnúť odlišovanie od ostatných uhlov.
	- o *Súradnice* sú 3 typy zobrazenia a to  $A = (x, y)$ ,  $A(x | y)$  alebo  $A:(x, y)$ .

V ponuke *Nástroje* môžeme:

 *Prispôsobiť paletu nástrojov –* umožňuje prispôsobiť panel nástrojov presne podľa potrieb užívateľa, ktorý si sám môže zadefinovať, ktoré zoskupenie nástrojov sa zobrazí po kliknutí na jednotlivé odvetvia tohto panelu. Pre pokročilejších je možnosť vytvárať dokonca svoje vlastné nástroje.

#### <span id="page-14-0"></span>**2.3.2 Panel nástrojov**

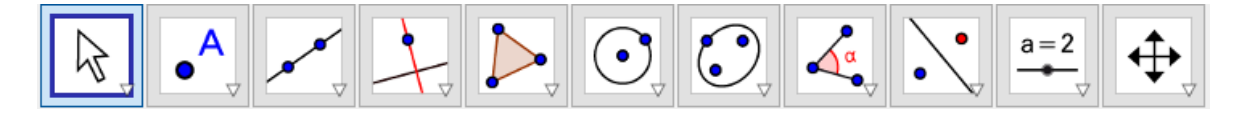

#### Obr. 2. Panel nástrojov.

<span id="page-14-1"></span>Na obr. 2 vidíme, že na paneli sú zobrazené ikony jedného z nástrojov danej tematickej skupiny (naposledy použitý). Pre zobrazenie celej sady daných nástrojov klikneme na malý trojuholník v pravom dolnom rohu. Panel obsahuje sady nástrojov pre konštruovanie a manipulovanie s objektami. Pri ukázaní kurzoru myši na daný nástroj uvidíme nápovedu ktorá informuje užívateľa ako správne v poradí vybrať objekty. [1]

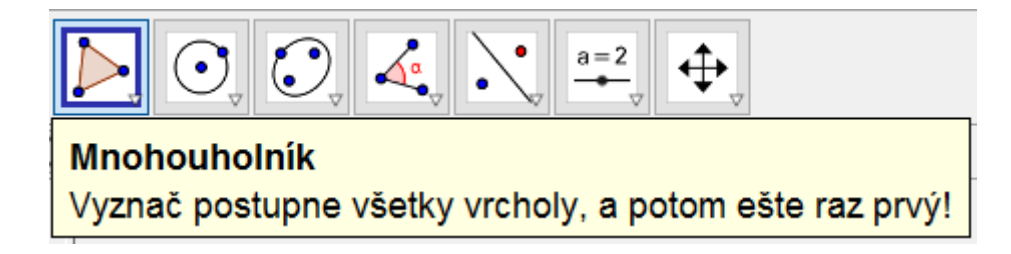

Obr. 3. Nápoveda v paneli nástrojov.

<span id="page-15-2"></span>Informácie k jednotlivým funkciám nástrojov sú dostupné v užívateľskom manuáli GeoGebry dostupnom na [http://www.geogebra.org.](http://www.geogebra.org/)

#### <span id="page-15-0"></span>**2.3.3 Grafické okno**

Grafické okno alebo taktiež nákresňa je najčastejšie používané okno pre komunikáciu s programom a našou prácou. Rozmedzie os teda mierku nákresne meníme koliečkom myši a pohyb najpraktickejšie tlačidlom na koliečku myši alebo po vybratí nástroju *Pohyb.*  Pravým klikom na nákresňu môžeme nastaviť, či chceme mať zobrazené osi, mriežku, zmeniť pomer *x*-ovej osi k *y*-ovej osi alebo pristúpiť do rozsiahlejších nastavení kliknutím na *Nákresňa*, kde môžeme prispôsobiť vzhľad, rozmedzie či jednotky os a pod.

#### <span id="page-15-1"></span>**2.3.4 Algebraické okno**

Definície objektov z nákresne je možné vidieť v podobe textového zápisu v algebraickom okne, ktoré je umiestnené naľavo. Tu nájdeme aj skryté objekty, ktorých grafické zobrazenie v nákresne nevidíme. Z algebraického okna môžeme objekty rýchlo vybrať, meniť súradnice voľných objektov, skryť z nákresne kliknutím na modrú guľku naľavo a pokiaľ si nie sme istí, čo daný objekt reprezentuje, ukázaním kurzora myši na objekt zistíme presnú definíciu a následne ho môžeme premenovať na zrozumiteľný názov. [1]

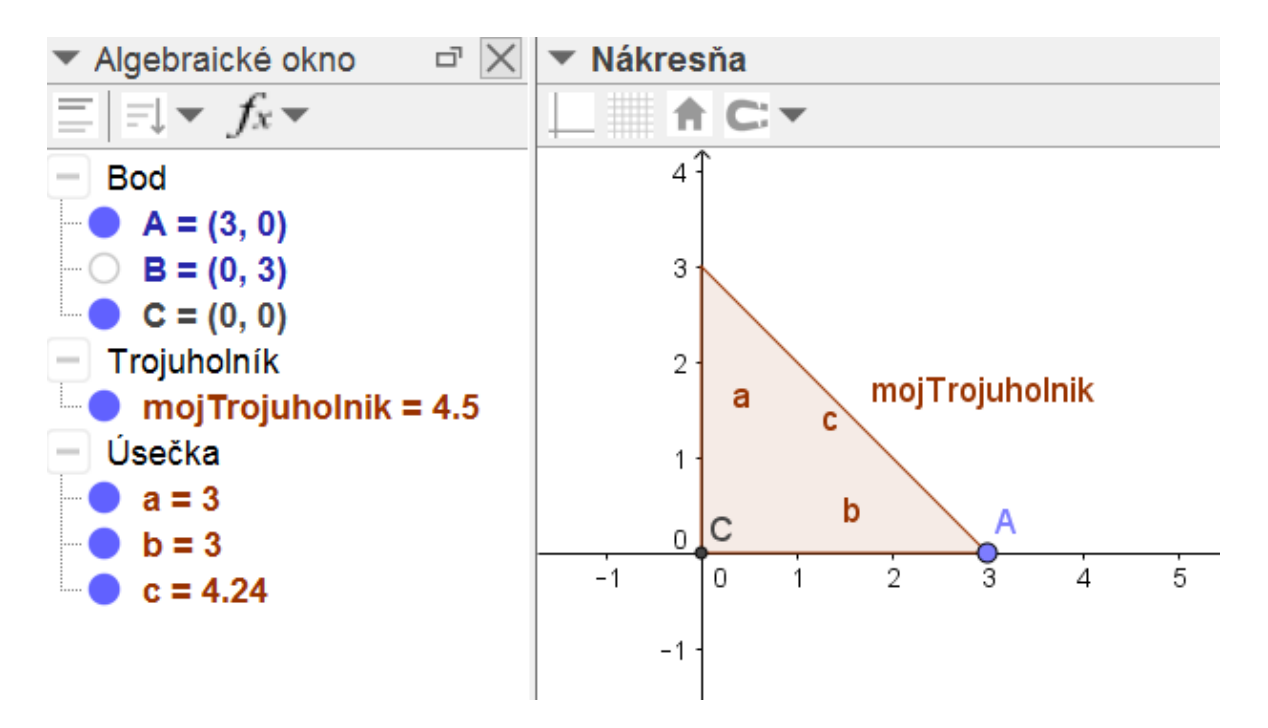

Obr. 4. Algebraické okno.

<span id="page-16-1"></span>Na obr. 4. vidíme, že objekty sú rozdelené do kategórií bod, trojuholník a úsečka. Bod *B* má prázdnu guľku, čo znamená, že ho na nákresni nevidíme, taktiež vidíme vlastný názov trojuholníka '*mojTrojuholnik',* ku ktorému GeoGebra automaticky vypočíta obsah.

#### <span id="page-16-0"></span>**2.3.5 Vstupné pole**

Do vstupného poľa vkladáme príkazy v textovej podobe. Pomocou tohto príkazového riadku máme prístup aj k funkciám nad rámec panelu nástrojov, kde sú uvedené len najpoužívanejšie nástroje. Prostredníctvom vstupného poľa teda môžeme vyčísľovať výrazy, vytvárať objekty, ktoré následne vložíme do konštrukcie pomocou príkazov, ktoré sú alternatívou grafických nástrojov a ľahko ich nájdeme vo *Vstupnej nápovede*, kliknutím na otáznik v pravom dolnom rohu viď obr. 5. Táto nápoveda je veľmi prehľadná a pod zoznamom rovno vidíme aj presne určenú syntax daného príkazu. Vstupné pole je silný a jediný možný spôsob pracovania v oblasti matematickej analýzy, kde môžeme definovať funkcie a k nim napr. počítať derivácie alebo určitý integrál, čomu sa budeme venovať v samostatnej kapitole matematickej analýzy. [1]

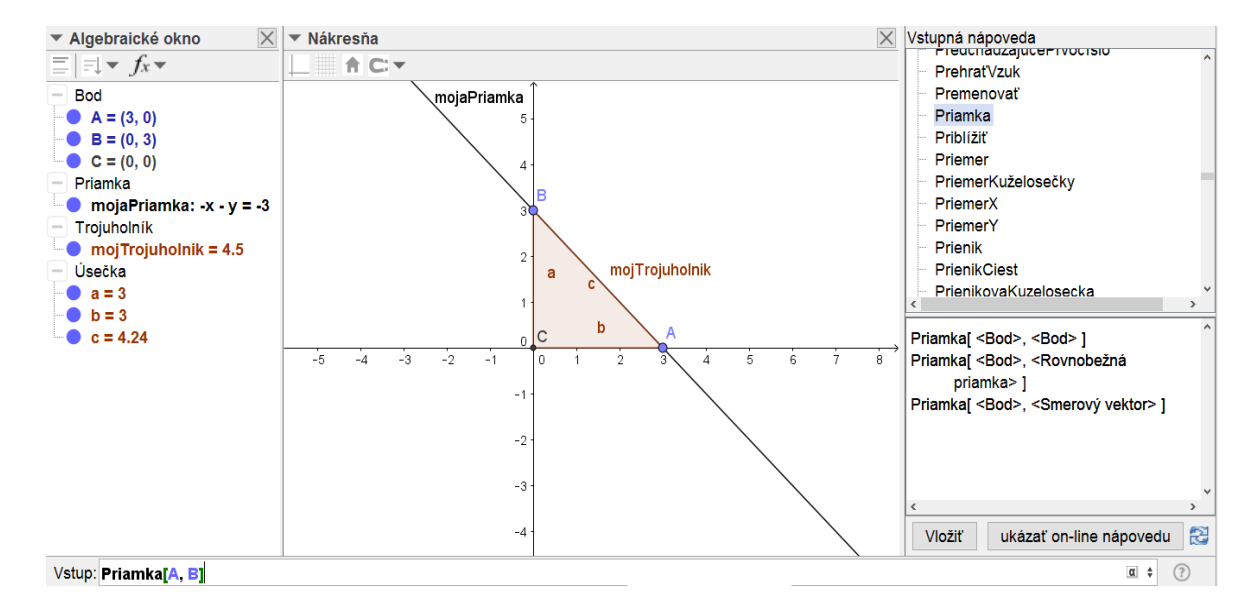

Obr. 5. Vstupné pole.

<span id="page-17-1"></span>Na obr. 5 si predvedieme jednoduchú ukážku použitia vstupného poľa. Povedzme, že chcem vytvoriť priamku prechádzajúcu bodmi *A, B*. V nápovede vyhľadáme príkaz *Priamka*, vyberieme vhodnú syntax a zadáme do vstupného poľa. Algebraické okno navyše ponúka vyjadrenie priamky v niekoľkých tvaroch (napr. parametrické vyjadrenie).

#### <span id="page-17-0"></span>**2.3.6 Vlastnosti objektov**

Prispôsobenie vzhľadu alebo správania sa je možné objektom v GeoGebre nastavovať pomocou ich vlastností, ku ktorým môžeme pristupovať pravým tlačítkom myši na daný objekt z nákresne alebo z algebraického okna, kde je viditeľný prehľadný zoznam konštrukcie. Rôzny typ objektov prináša taktiež rozdielne vlastnosti, ktoré sa dajú meniť.

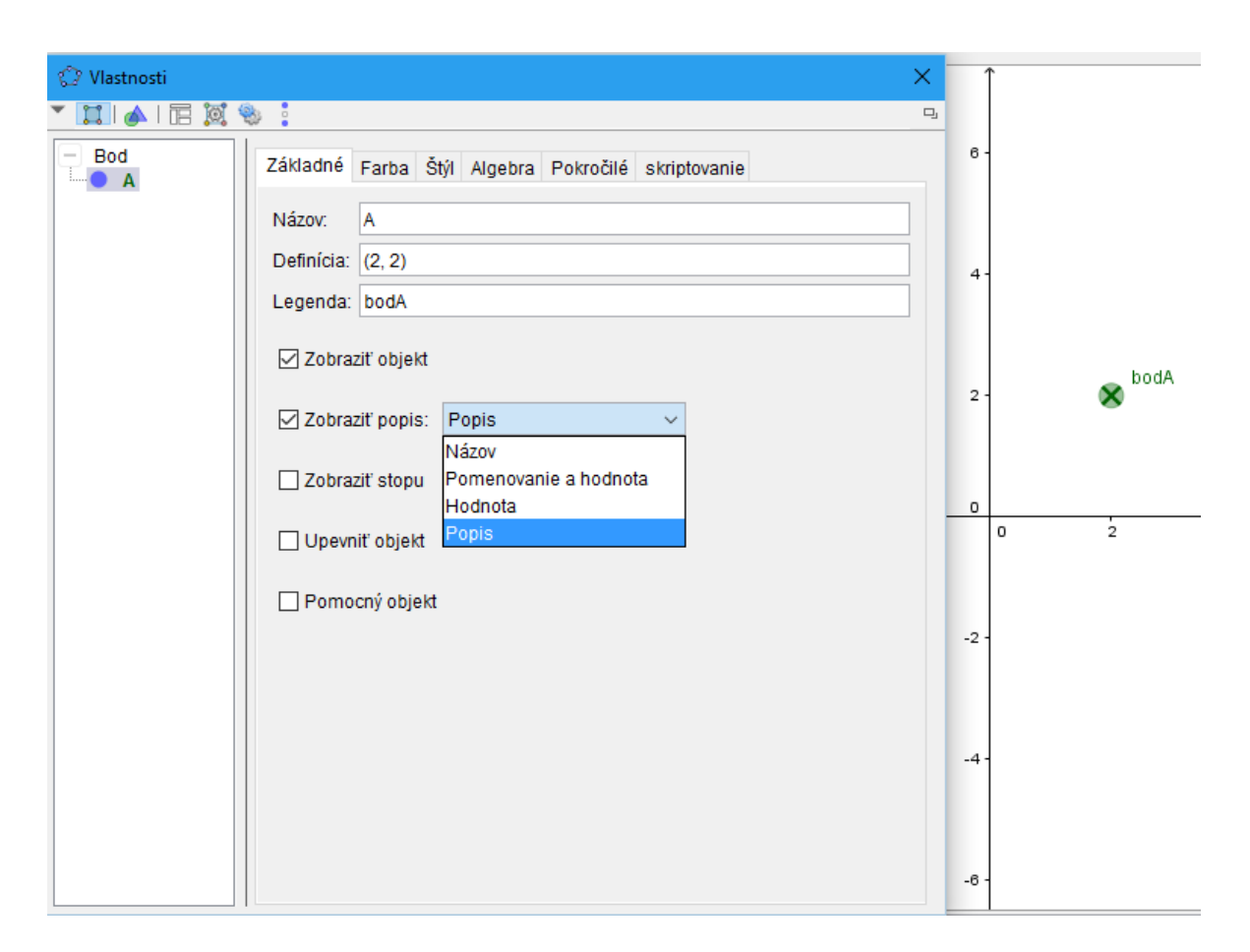

Obr. 6. Vlastnosti objektov.

<span id="page-18-0"></span>Ako ukážku vidíme na obr. 6 vlastnosti objektu typu bod. Okno vlastností obsahuje niekoľko záložiek, zatiaľ si popíšeme najpoužívanejšie:

- *Základné –* slúži na nastavenie hlavných vlastností objektu ako názov, definícia a legenda teda popis objektu. Definícia jasne určuje väzbu kam objekt patrí. V našom prípade je objekt definovaný súradnicami *A = (x, y)*, teda objekt nie je viazaný k žiadnemu ďalšiemu objektu. Navyše v tejto záložke môžeme zmeniť typ popisu, zobraziť stopu pri animácii alebo objekt upevniť.
- *Farba –* nastavenie farieb pre lepšiu prehľadnosť objektov. GeoGebra ponúka výber základných predefinovaných farieb alebo užívateľ použije RGB (Red, Green, Blue) paletu.
- *Štýl –* poskytuje zmenu veľkosti bodu (v našom prípade), alebo napr. hrúbku priamky, úsečky atď. ako aj štýl bodu :  $\bullet \times \circ + \bullet \diamondsuit \blacktriangle \blacktriangledown \blacktriangleright \blacktriangleleft$ .

 *Algebra –* slúži pre zmenu typu súradníc : kartesiánske, polárne, 3D kartesiánske, sférické súradnice alebo ako komplexné číslo.

#### <span id="page-19-0"></span>**2.4 Nástroje pre animáciu a interaktivitu**

GeoGebra obsahuje niekoľko nástrojov, ktoré robia prostredie dynamickým a interaktívnym, čo znamená schopnosť reagovať na podnety užívateľa ako napr. pohyb, stlačenie tlačidla alebo slovné zadanie. Slúžia práve pre animáciu konštrukcií, kedy užívateľ môže pozorovať zmeny vykonané na definované matematické vzťahy. GeoGebra umožňuje animovať nie len voľné čísla alebo uhol v rovnakom čase, ale aj body, ktoré sú viazané na objekt (úsečka, priamka, funkcia, krivka, atď.). Za účelom automatickej animácie, napr. uhlu, je potrebné vytvoriť tzv. *posuvník*. Pre celkové ovládanie a animovanie konštrukcie slúžia ďaľšie nástroje (obr.7) : *tlačidlo, zaškrtávacie políčko, textové pole.*

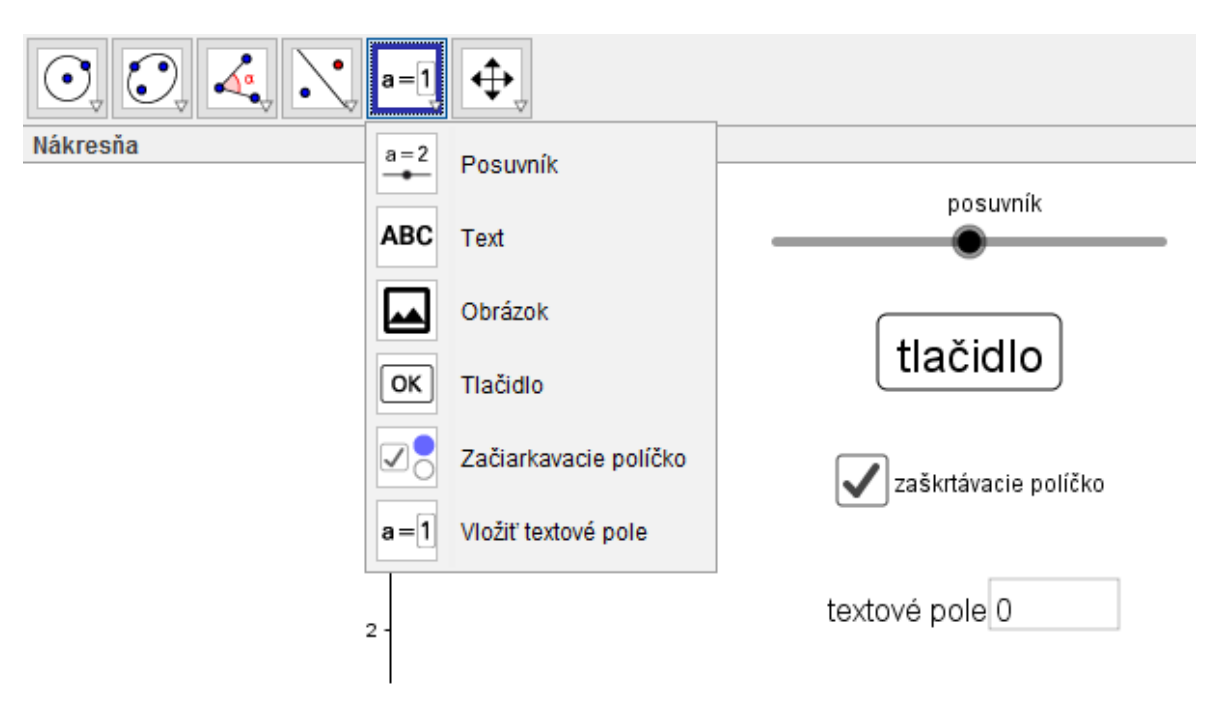

Obr. 7. Nástroje animácie.

#### <span id="page-19-2"></span><span id="page-19-1"></span>**2.4.1 Posuvník**

Po zvolení posuvníku z panelu nástrojov kliknutím na ľubovoľné miesto v nákresni vytvoríme posuvník. Dialógové okno (obr. 8) definuje vlastnosti posuvníka. Zvolíme typ číslo, uhol alebo celé číslo. Okno obsahuje ďalšie záložky kde nastavíme požadovaný interval rozsahu [*min, max*], krok (pre plynulosť animácie), vertikálnu alebo horizontálnu polohu,

šírku posuvníku v pixeloch, rýchlosť animácie a typ modulácie (*oskulácia, rastúci, klesajúci, rastúci len raz*). Pozícia posuvníka ale aj ostatných nástrojov v kapitole môže byť upevnená alebo absolútna na obrazovke (nemá vplyv pohyb v prostredí).

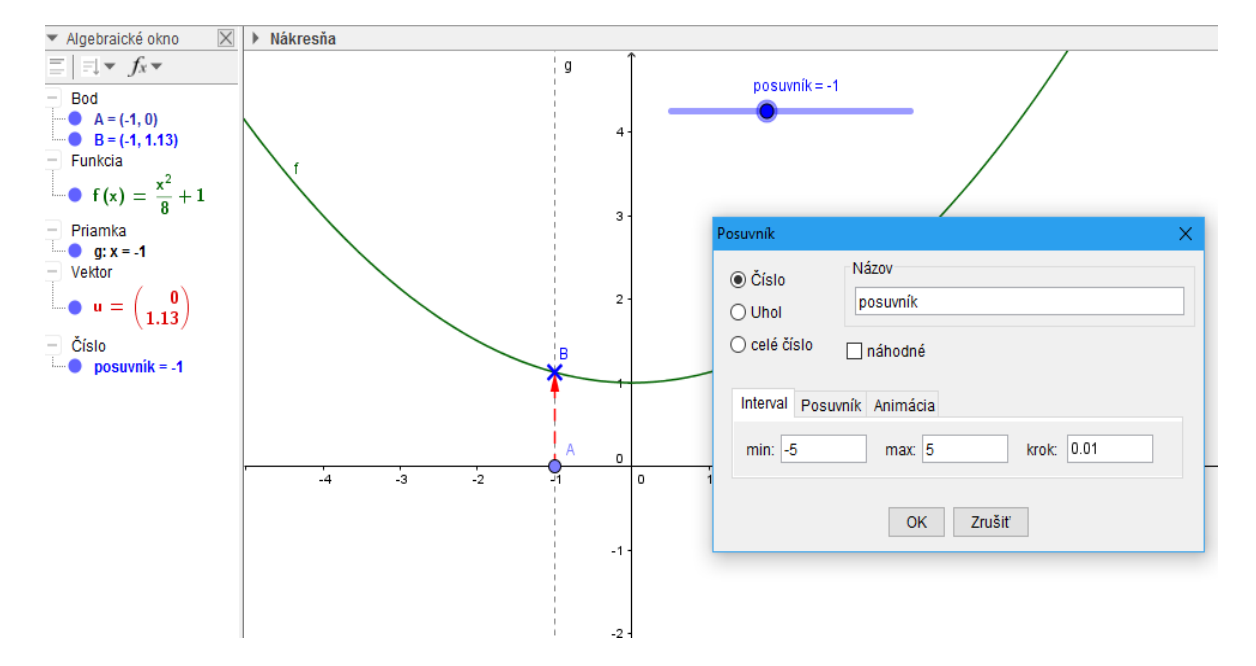

Obr. 8. Nastavenie a použitie posuvníka.

<span id="page-20-1"></span>Ukážka použitia na obr. 8 je vytvorená bodmi *A,B*, funkciou *f(x)*, priamkou *g*, vektorom  $\vec{u}$ , a posuvníkom.

Platí :

- 1) Bod *A = (x, y)* : *A* (*posuvník*, *0*).
- 2) Bod *B* : priesečník *f(x)* a *g.*
- 3) Priamka *g* : *g* ∈ *A*, *g* ⊥ *x*(*Os*) (v programe označenie os , *x*, *y*(*Os*) ").
- 4) Vektor  $\vec{u}$ :  $\vec{u}$  (*A,B*).

Pri manipulovaní s posuvníkom sa bod *A* pohybuje v závislosti od hodnoty posuvníka na osi *x*. To má za následok vzájomnú zmenu polohy bodu *B* podľa uvedených vzťahov. Pravým klikom na posuvník je možné cez "*animácia na*" spustiť a pozastaviť animáciu.

#### <span id="page-20-0"></span>**2.4.2 Tlačidlo**

Používanie tlačidiel zaisťuje napr. celkové ovládanie konštrukcie vykonávaním príkazov GeoGebra scriptu, kliknutím na dané tlačidlo. Významnú úlohu plní pre štart, pozastavenie alebo resetovanie animácií alebo nastavenie viacerých hodnôt rôznych objektov.

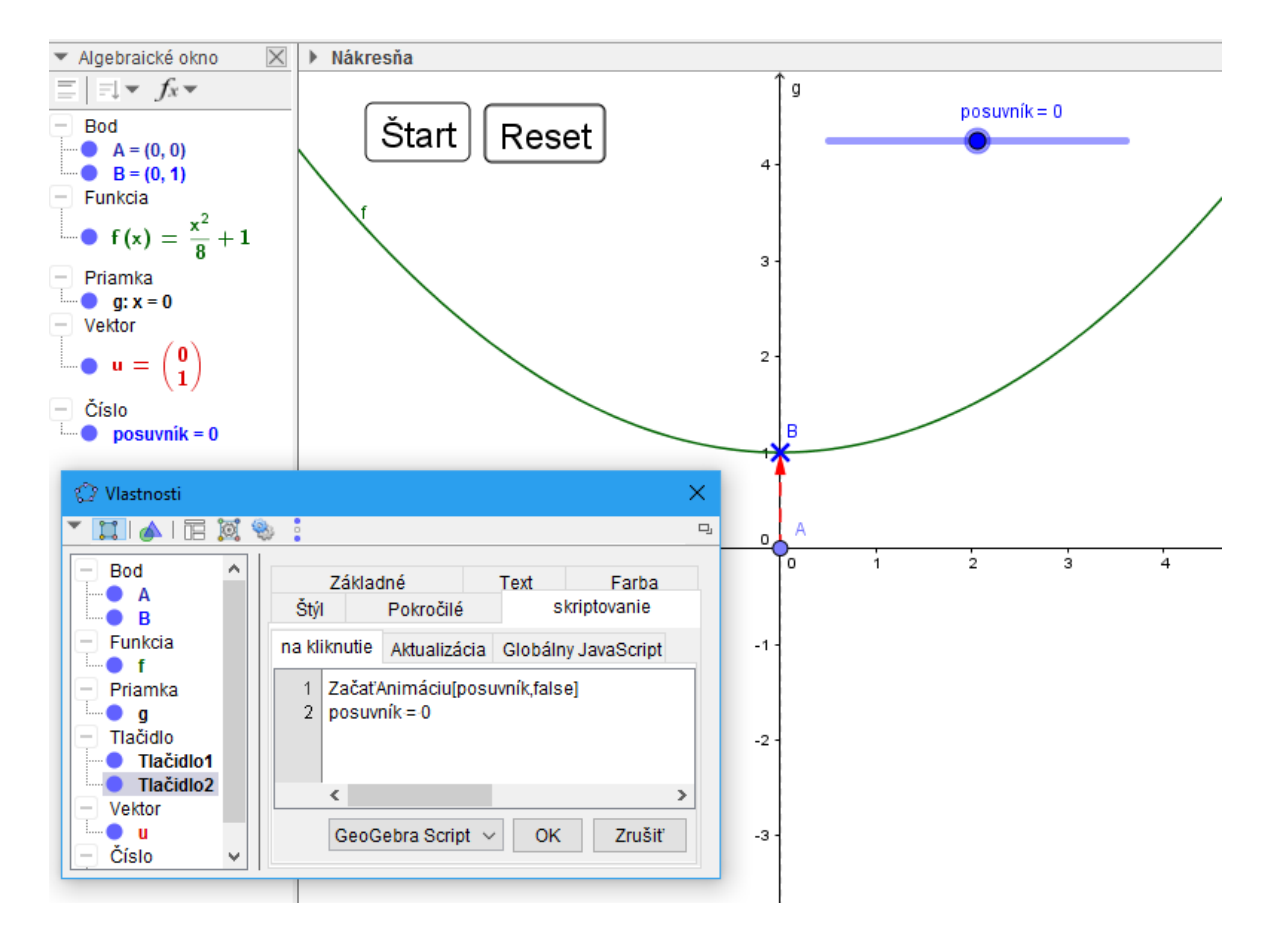

Obr. 9. Definícia a použitie tlačidiel.

<span id="page-21-1"></span>Po vytvorení tlačidla sa nám naskytne dialogové okno, kde nastavíme názov a samotný GeoGebra script, ku ktorému môžeme neskôr pristupovať aj cez vlastnosti daného tlačidla. Súhrn príkazov je dostupný na odkaze [https://wiki.geogebra.org/en/Scrip](https://wiki.geogebra.org/en/Scripting_Commands)[ting\\_Commands.](https://wiki.geogebra.org/en/Scripting_Commands) Na obr. 9 je vidieť okno s vlastnosťami tlačidla *Reset*, v záložke *skriptovanie* a podzáložke *na kliknutie* vkladáme GeoGebra script. Tento script je preložený do jazykov dostupných v programe, teda napr. príkaz "StartAnimation", je funkčný aj v slovenskom jazyku "*ZačaťAnimáciu"*. Tlačidlom *Reset* chceme zastaviť animáciu a dosiahnuť nami zvolené počiatočné hodnoty daných objektov konštrukcie. Syntax v tomto prípade je nasledovná: *Príkaz[objekt, log. hodnota] = ZačaťAnimáciu[posuvník, false]*. Nasleduje príkaz *posuvník = 0*. Po kliknutí sa animácia zastaví a posuvník nadobudne hodnoty 0. V prípade tlačidla *Štart* je logická hodnota nastavená na "*true*".

#### <span id="page-21-0"></span>**2.4.3 Zaškrtávacie políčko**

Zaškrtávacie políčko je nástroj, pomocou ktorého môžeme tvoriť prehľadnosť a vzhľad konštrukcie. Slúži na zapínanie a vypínanie zobrazenia jednotlivých objektov. Po vytvorení políčka zvolíme názov a výber objektov, ktoré sa zobrazia alebo skryjú po kliknutí. Pri výbere je treba byť dôsledný, nakoľko program neumožňuje editovanie zoznamu zvolených objektov vo vlastnostiach políčka po jeho vytvorení. Na ukážku zvolíme pre políčko *Zobraz* objekty funkciu *f(x)* a vektor ⃗ . Obr. 10 znázorňuje políčko *Zobraz* s hodnotou "*true"* a obr. 11 s hodnotou *"false"*.

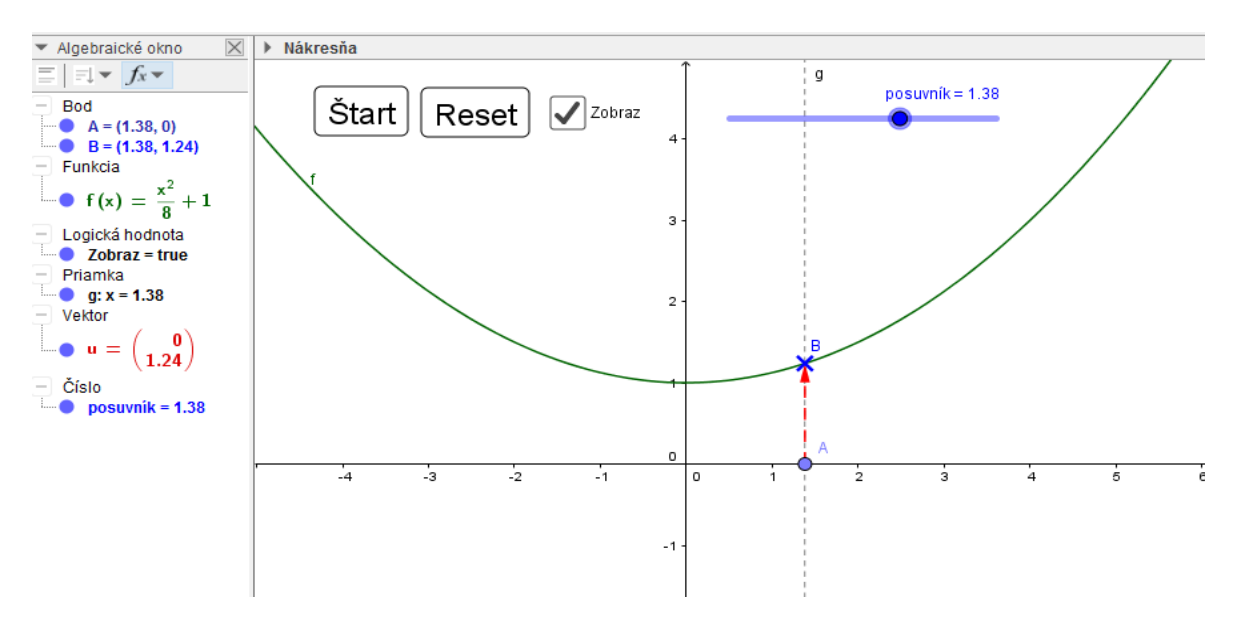

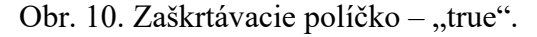

<span id="page-22-1"></span>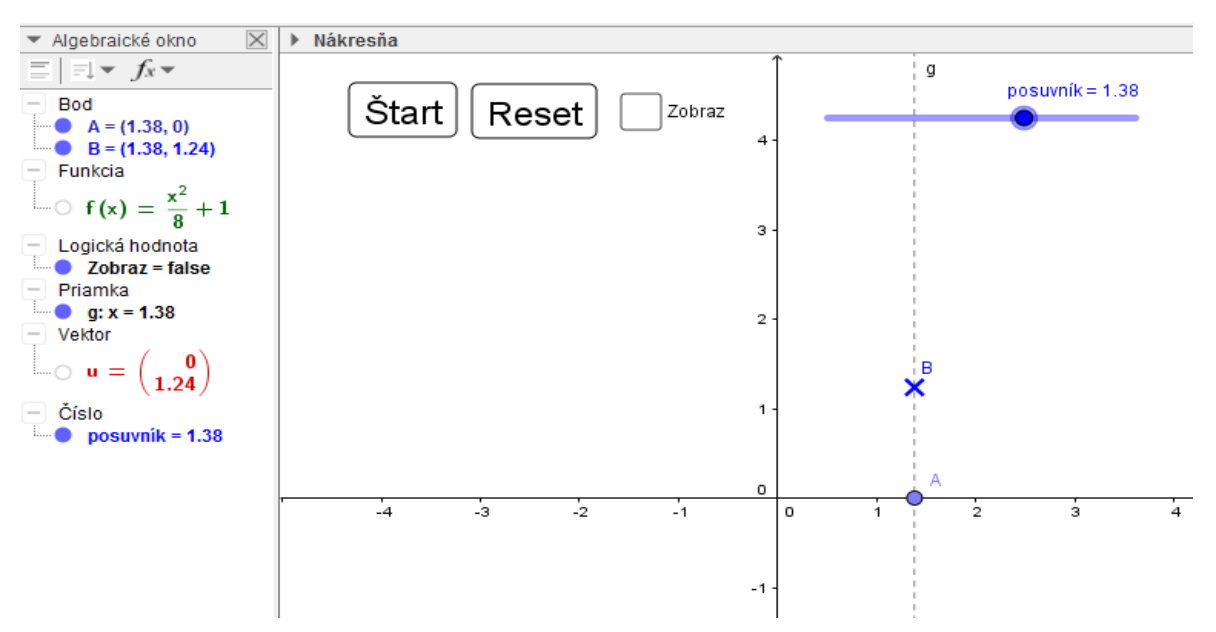

Obr. 11. Zaškrtávacie políčko – "true".

#### <span id="page-22-2"></span><span id="page-22-0"></span>**2.4.4 Textové pole**

Textové pole plní funkciu definície objektu zvoleného v dialógovom okne. Pole teda prepojíme napr. s funkciou ktorú môžeme predefinovať zadaním iného predpisu. Na obr. 12 vidíme zmenu pôvodnej funkcie v textovom poli *zadaj f(x).* Obr. 13 ukazuje pridanie tlačidla *original*, ktorého definícia na kliknutie je vrátenie funkcie do pôvodného stavu.

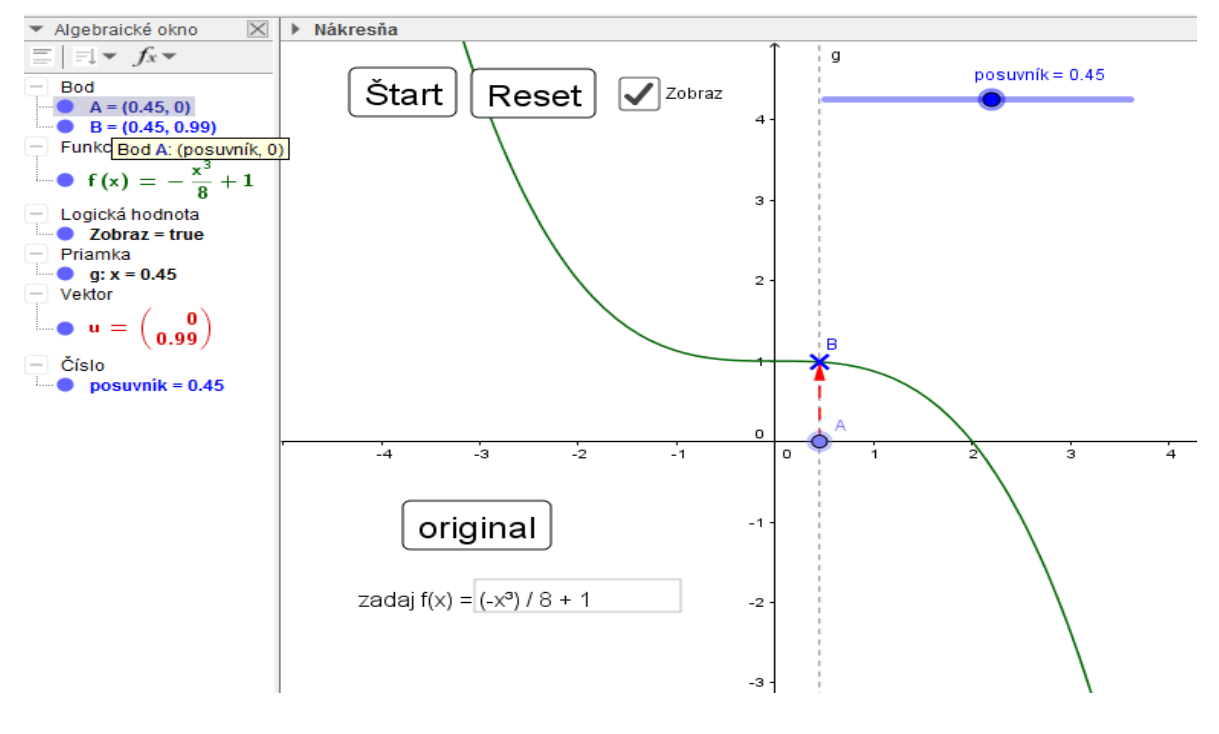

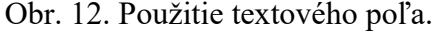

<span id="page-23-1"></span>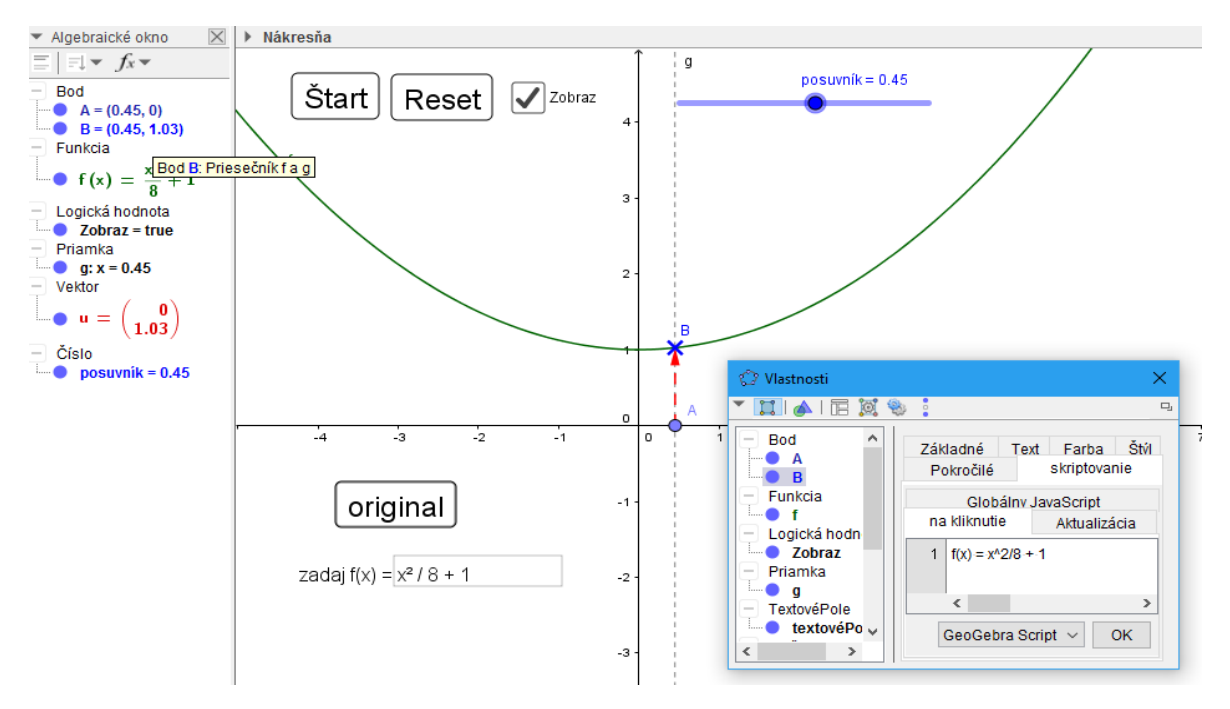

Obr. 13. Použitie textového poľa s tlačidlom.

#### <span id="page-23-2"></span><span id="page-23-0"></span>**2.4.5 Príkaz** "If"

Pokiaľ požadujeme riadenie našej konštrukcie určitými podmienkami, GeoGebra umožňuje jednoduché programovanie v okne vlastností objektov, v záložke "skriptovanie"

a jej podzáložke "Aktualizácia" pomocou GeoGebra scriptu. Povedzme, že v našej konštrukcii uvedenej na obr. 8 až obr. 13 chceme, aby animácia bola funkčná len na kladnej *x*ovej osi. *X*-ová súradnica bodu *A* teda : *x(A) ≤ 0.* Animácia by sa teda mala zastaviť po nesplnení danej podmienky. Na obr. 14 vidíme okno vlastností bodu *A*, kde môžeme zadať náš príkaz.

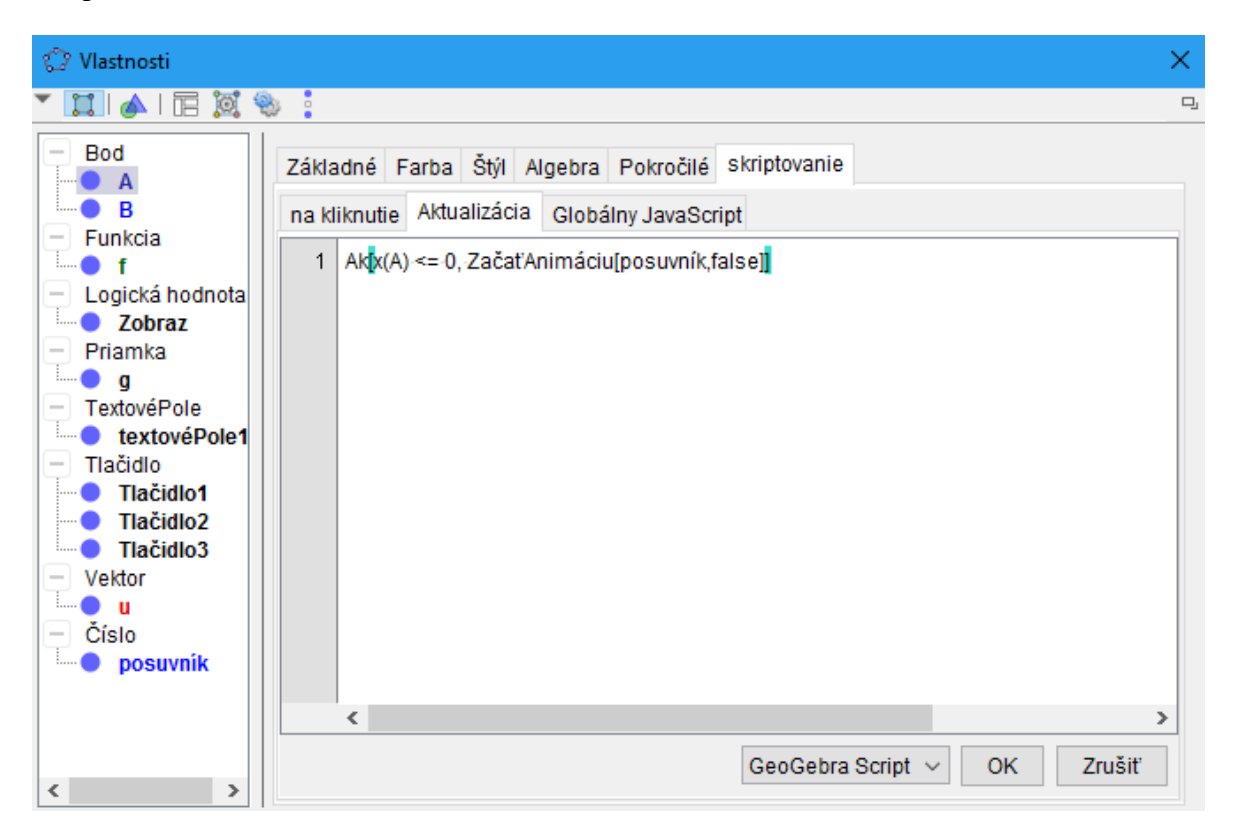

Obr. 14. Príkaz *If*.

<span id="page-24-1"></span>Syntax príkazu je nasledovná : *If[podmienka, potom]*. Ako pomôcku pre logické spojky uvediem, že potrebné znaky v GeoGebre je možné skopírovať zo vstupného poľa cez ikonu "α" v pravom dolnom rohu, kde sa po kliknutí zobrazia špeciálne znaky. Kompletnú štruktúru a ďalšie typy syntaxe a jej použitia sú uvedené na odkaze [https://wiki.geo](https://wiki.geogebra.org/en/If_Command)[gebra.org/en/If\\_Command.](https://wiki.geogebra.org/en/If_Command)

#### <span id="page-24-0"></span>**2.5 Ukladanie a export dat**

V poslednej časti opisu GeoGebry si predstavíme možnosti uloženia a exportu vytvorených modelov. Program využíva vlastný typ súboru s príponou *.ggb,* ktorý je možný otvoriť len v nainštalovanej GeoGebre. Veľmi účinný spôsob je export do webovej verzie, kedy nepotrebujeme mať nainštalovaný program na počítači. V internetovom prehliadači je však

nutné mať nainštalované rozhranie Java (k dispozícii na [http://java.com\)](http://java.com/). Pre bezproblémový chod, odporúčam prehliadač *Google Chrome,* ktorý podporuje spúšťanie GeoGebra apletov už v základe. [8]

Pokiaľ potrebujeme vytvorený model použiť inde ako v programe, napr. ako dokument pre tlač, je možný export v hlavnej ponuke *súbor* a *export* do nasledujúcich formátov:

- Dynamická konštrukcia ako webová stránka (html)
- Nákresňa ako obrázok (png, eps)
- Geometrické okno ako animovaný GIF
- Vložiť nákresňu do schránky
- Nákresňa ako PSTricks
- Nákresňa ako PGF/TiKz
- Geometrický vzhľad ako asymptote

V praktickej časti budem využívať export ako dynamickú konštrukciu webovej stránky. Jedinou podmienkou je prihlásenie sa na stránke GeoGebry [https://www.geo](https://www.geogebra.org/)[gebra.org/](https://www.geogebra.org/), pomocou účtu Google, Office 365, Microsoft, Facebook, Twitter alebo vytvoriť účet priamo na oficiálnej stránke. Po prihlásení je možné vkladať hotové konštrukcie na vlastný účet a nahraté dokumenty ďalej spravovať (pridať názov, popis, práva prístupu pre verejnosť...), no po nahratí, už nieje možné zasahovať do konštrukcie a meniť objekty, export slúži len na používanie.

## <span id="page-26-0"></span>**3 MATEMATICKÁ ANALÝZA**

Matematická analýza ("*kalkulus"*) patrí medzi základné disciplíny matematiky. Hlavnými a základnými pojmami tohto odvetvia sú funkcia, limita, derivácia, integrál. Predmetom skúmania sú základné oblasti teórie diferenciálneho a integrálneho počtu, postupností a limit na množine reálnych a komplexných čísel. Ďalej sem patria teórie diferenciálnych a parciálnych rovníc, integrálnych rovníc, funkcií komplexnej premennej, diferenciálnej geometrie a ďalších oborov. Aplikácia matematickej analýzy má veľký význam v prírodovedných a technických vedách, hlavne vo fyzike. [9]

#### <span id="page-26-1"></span>**3.1 Kalkulus v GeoGebre**

Geogebra je prostredie, ktoré ma danú oblasť veľmi detailne spracovanú a jej nástroje funkcií a analýzy dávajú užívateľovi široký priestor na vytváranie a skúmanie limitných úvach, derivácií a ich význam v priebehu funkcie, modely určitého integrálu a jeho využitie k výpočtu plochy obmedzenej grafmi funkcií a pod. Pre takúto prácu GeoGebra v nápovede zahrňuje pestrý zoznam príkazov či funkcií, ktoré do konštrukcie pridávame pomocou vstupného poľa. Kompletné možnosti použitia príkazov analýzy nájdeme na odkaze [http://wiki.geogebra.org/en/Functions\\_and\\_Calculus\\_Commands](http://wiki.geogebra.org/en/Functions_and_Calculus_Commands), my si však teraz predstavíme základné príkazy a ich syntax v praxi, z ktorých niekoľko bude využitých aj v praktickej časti tejto bakalárskej práce.

#### <span id="page-26-2"></span>**3.1.1 Funkcie a analýza**

- Asymptota :
	- o **Asymptota[kužeľosečka]**,vytvorí obidve asymptoty kužeľosečky.
		- **Pr.: Asymptota[x<sup>2</sup> y<sup>2</sup> = 1]** vráti priamky –*x* + *y* = *1*; –*x y* = 0.
	- o **Asymptota[funkcia]**
	- o Pr.: **Asymptota[(2x<sup>3</sup> – x <sup>2</sup> – x + 1) / (2x<sup>2</sup> – 2)]** vypíše zoznam *{ y = x – 0.5,*  $x = -1, x = 1$ .

#### Derivácia :

o **Derivácia [funkcia, premenná, číslo]** spočíta deriváciu danej funkcie podľa určenej premennej a parametru *číslo*, ktoré určuje n-tú deriváciu. Parametre *premenná* a *číslo* sú voliteľné a príkaz ich nemusí obsahovať. *Funkcia* môže byť nahradená parametrom *krivka.*

- $\circ$  Pr.: **Derivácia** $[3x^3y^2 + y^2 + 2xy, x, 2]$  vráti tvar  $18xy^2$ .
- Dolný a horný integrálny súčet
	- o **DolnýIntegrálnySúčet[funkcia, a, b, n]**, spočíta dolný súčet plochy *n* obdĺžnikov danej funkcie na zadanom intervale *<a, b>* ∈ *x(Os)* kde parameter *n* predstavuje počet obdĺžnikov. Príkaz taktiež vykreslí do nákresne obdĺžniky odpovedajúce príkazu. Analogicky prináleží rovnakej syntaxi príkazu horný integrálny súčet: **HornýSúčet[funkcia, a, b, n]**.
- Extrém
	- o **Extrém[polynóm]**, vytvorí všetky lokálne extrémy polynómu ako body a zobrazí na grafe funkcie.
	- o **Extrém[funkcia, a, b]**, vyhodnotí extrémy spojitej funkcie na danom intervale  $\leq a, b \geq \in x(Os)$ .
- Funkcia
	- o **Funkcia[funkcia, a, b]**, vykreslí graf funkcie na intervale *<a, b>* ∈ *x(Os).*
- Implicitná krivka
	- o **ImplicitnáKrivka[funkcia(x, y)]**, vytvorí implicitne zadanú krivku

 $f(x, y) = 0$ , kde obidve premenné *x*, *y* musia byť polynómy.

Pr.: **ImplicitnáKrivka[x<sup>4</sup> + 2xy + y<sup>3</sup> + 4]**, určí a vykreslí implicitnú krivku  $x^4 + 2xy + y^3 = -4.$ 

- Inflexný bod
	- o **InflexnýBod[polynóm]**, určí inflexné body funkcie mnohočlenu.

```
Pr.: InflexnýBod[x3
], Bod(0, 0).
```
Integrál medzi

- o **IntegrálMedzi[funkcia f, funkcia g, a, b]**, vypočíta určitý integrál *f – g* jednej premennej na intervale *<a, b>* ∈ *x(Os)* a vyplní plochu medzi grafmi funkcií.
- Integrál
	- o **Integrál[funkcia, premenná]**, vypočíta neurčitý integrál podľa danej premennej. Bez parametru *premenná* spočíta neurčitý integrál jednej premennej.
	- o **Integrál[funkcia, a, b]**, integrál funkcie jednej premennej na intervale *<a, b>* ∈ *x(Os)*.
- Integrálny súčet
	- o **IntegrálnySúčet[funkcia, a, b, n, d]**, vypočíta na intervale *<a, b>* ∈ *x(Os)*  súčet plôch *n* obdĺžnikov so štartovaciou pozíciou obĺžnika *d (0 ≤ d ≤ 1)*, kde *d = 0* určuje ľavý súčet a *d = 1* pravý súčet *n* obdĺžnikov danej funkcie.
	- o **LichobežníkovýSúčet[funkcia, a, b, n]**, vypočíta lichobežníkový súčet na intervale *<a, b>* ∈ *x(Os)*, pre danú funkciu pomocou *n* lichobežníkov.
- Korene
	- o **Korene[polynóm]**, určí všetky korene polynómu ako body priesečníkov s *x*ovou osou.
	- o **Korene[funkcia, a, b]**, korene funkcie na intervale *<a, b>* ∈ *x(Os)*.
- Limita
	- o **Limita[funkcia, hodnota]**, spočíta limitu funkcie pre zadanú hodnotu, ktorá predstavuje hodnotu hlavnej premennej funkcie.
	- o **LimitaZĽava[funkcia, hodnota]**, **LimitaZPrava[funkcia, hodnota]**, spočíta limitu zľava a sprava danej funkcie.
- Parciálne zlomky

o **ParciálneZlomky[funkcia]**, ak je možné, prevedie danú funkciu na súčet parciálnych zlomkov.

O Pr.: **ParciálneZlomky[x<sup>2</sup> / (x<sup>2</sup> - 2x + 1)],** prevedie na tvar 1 + 
$$
\frac{1}{(x-1)^2}
$$
 +  $\frac{2}{x-1}$ 

- Priesečník
	- o **Priesečník[objekt, objekt]**, vytvorí všetky prisečníky dvoch zadaných objektov.
	- o **Priesečník[funkcia f, funkcia g, a, b]**, vypočíta všetky priesečníky funkcií *f* a *g* na intervale  $\leq a, b \geq \in x(Os)$ .
- Taylorov polynóm
	- o **TaylorovPolynóm[funkcia, a, n]**, pre zadanú funkciu vytvorí Taylorov rozvoj stupňa *n* so stredom v bode *a*.

[5], [10]

## <span id="page-30-0"></span>**4 VYBRANÁ TEÓRIA K PRAKTICKEJ ČASTI**

Pre pochopenie a pozorovnie konštrukcií v praktickej časti si teoreticky v tejto kapitole popíšeme matematické či fyzikálne vzťahy z vybraných oblastí ako určitý integrál, optika a dynamika.

#### <span id="page-30-1"></span>**4.1 Definícia určitého integrálu**

Nech funkcia *f(x)* je ohraničená a definovaná na uzavretom intervale *<a, b>, a < b.* Povedzme že takáto funkcia *f(x)* je integrovateľná, teda má určitý integrál na intervale  $\langle a, b \rangle$ , pokiaľ existuje číslo *I ∈ R* s nasledujúcou vlastnosťou:

K ľubovoľnému číslu *ε > 0* je možné nájsť číslo *δ > 0* tak, že pre ľubovoľné delenie *D* intervalu *<a, b>* také, že *v(D)* < *δ*, a pre ľubovoľný výber reprezentantov *ξ* tohoto delenia platí  $|\varphi(f, D, \zeta) - I| \leq \varepsilon$ .

Číslo *I* potom nazývame hodnotu určitého integrálu a píšeme

$$
\int_{a}^{b} f(x)dx = I
$$

kde číslo *a* nazývame *dolná* a číslo *b horná medza*, interval *<a, b> integračný obor* a funkciu *f(x) integrand*.

Nech funkcia *f : (<a, b>)* ∈ *R* je spojitá na *<a, b>* ,tak vieme nájsť primitívnu funkciu *F* pomocou Newtonovho-Leibnizovho vzorca

$$
\int_{a}^{b} f(x)dx = F(b) - F(a)
$$

[11]

## <span id="page-30-2"></span>**4.2 Približný výpočet určitého integrálu**

Môže nastať situácia, kedy primitívnu funkciu *F* nie je možné vyjadriť pomocou elementárnych funkcií, alebo je *F* natoľko zložitá, že výpočet jej hodnôt je veľmi náročný, resp. v praxi nezrealizovateľný.

Veľký význam preto zastupujú numerické metódy pre výpočet integŕalu

$$
\int_a^b f(x) dx
$$

pri ktorých približná hodnota tohto integrálu je vyjadrená pomocou niektorých hodnôt funkcie *f.* [12]

Všeobecne pri numerickom výpočte integrálu danú funkciu *f : (<a, b>)* <sup>∈</sup> *R* substitujeme jednoduchšou funkciou *g: (<a, b>)* <sup>∈</sup> *R*, ktorej funkčné hodnoty sú približne rovnaké ako integrand *f,* ale jej výpočet je z pohľadu výpočtu určitého integrálu jednoduchší. Nakoľko geometricky určitý integrál určuje (u nezáporných funkcií) obsah pod krivkou grafu, môžeme predpokladať, že integrál  $\int_a^b g(x)dx$  dá približne rovnaký výsledok. [12], [11]

$$
\int_a^b f(x)dx = \int_a^b g(x)dx + R,
$$

kde tzv. chyba *R* predstavuje malé číslo, ktoré je možné zanedbať. Numerické výpočty celkovo obsahujú chybu, ktorá je daná chybami metód, zaokrúhľovaním, vstupných dat.

Predpokladajme, že interval *≤a, b>* rozdelíme na *n* rovnako dlhých dielikov, kde *n ∈ N* (ekvidištančné delenie). Dĺžku jedného dielika (norma delenia) označíme *h > 0*, a deliace body *x<sup>i</sup> , i = 0, . . . , n* (uzly). Funkčné hodnoty v uzloch označíme ako *y<sup>i</sup>* . Teda

$$
h = \frac{b-a}{n}
$$
,  $x_i = a + ih$ ,  $y_i = f(x_i)$ ,  $i = 0, ..., n$ .

Najjednoduchším riešením je voliť konštantnú funkciu *g(x)*. Funkcia *g(x)* je konštantná po častiach a na každom intervale má inú hodnotu *yi*. Konštanta bude predstavovať napr. funkčnú hodnotu integrandu v ľavom konci intervalu  $\langle x_i, x_i + 1 \rangle$ , teda  $g(x) = f(xi) = yi$ . Integráciou získame jednoduchú obdĺžnikovú formulu.

$$
\int_{x_i}^{x_i+1} f(x) dx \approx \int_{x_i}^{x_i+1} g(x) dx + \int_{x_i}^{x_i+1} y_i dx = y_i [x]_{x_i}^{x_i+1} = y_i (x_{i+1} - x_i) = y_i h,
$$

kde  $x_{i+1} - x_i = a + (i + 1)h - (a + ih) = h$ 

z toho vyplýva

$$
\int_{a}^{b} f(x)dx \approx \int_{x_0}^{x_1} f(x)dx + \int_{x_1}^{x_2} f(x)dx + \dots + \int_{x_{n-1}}^{x_n} f(x)dx =
$$
  
=  $y_0 h + y_1 h + \dots + y_{n-1} h + R(h)$ 

po úprave a zanedbaní chyby *R(h)* dostaneme obdĺžnikovú formulu

$$
\int_{a}^{b} f(x)dx \approx h(y_0 + y_1 + \dots + y_{n-1}).
$$

Geometrické znázornenie pre *n = 6* je uvedené na obr. 15 Jedná sa o súčet plôch obdĺžnikov o základniach rovnakej dĺžky *h* a výškach *y0, y1, ... , yn-1*.

Táto metóda tzv. konverguje pre akúkoľvek integrovateľnú funkciu *f(x)*. Čo znamená, že pre  $n \to \infty$ , tj. pre  $h \to 0$  je  $\lim_{h \to 0} R(h) = 0$ .

Zvyčajne nás zaujíma aj nejaký odhad chyby. Je možné dokázať, že pokiaľ má funkcia *f(x)* na intervale *<a, b>* spojitú prvú deriváciu, existuje číslo *ξ* <sup>∈</sup> *<a, b>* také, že

$$
R(h) = \frac{h}{2}(b-a)f'(\xi).
$$

Vzorec môžeme použiť len tak, že určíme odhad chyby v absolútnej hodnote zhora, teda *|f'(ξ )|* nahradíme maximom absolútnej hodnoty derivácie *|f'(x)|* na intervale *<a, b>.*

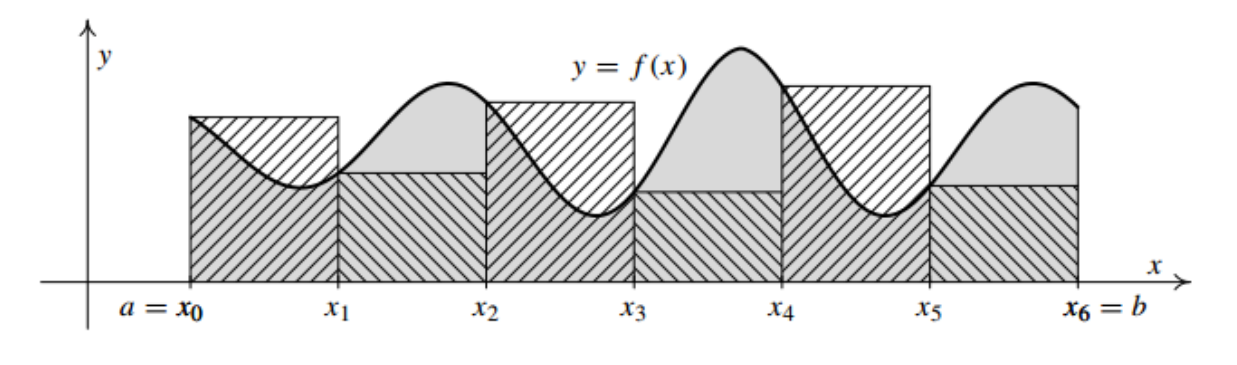

Obr. 15. Obdĺžniková metáda. [11]

<span id="page-32-1"></span>Podobne, pokiaľ zvolíme *x<sup>i</sup>* ako pravý krajný bod, alebo stred intervalu *(xi, xi+1*), odvodíme i ďalšie obdĺžnikové metódy. Naviac sa pre numerický výpočet integrálu používa aj tzv. *lichobežníková metóda*, ktorá je daná vzťahom:

$$
\int_{a}^{b} f(x)dx \approx \frac{h}{2}(y_0 + 2y_1 + \dots + 2y_{n-1} + y_n).
$$

[11]

#### <span id="page-32-0"></span>**4.3 Teleso na naklonenej rovine**

Teleso na naklonenej rovine zobrazenej na obr. 16. môže ostať v kľude alebo po rovine začať kĺzať smerom nahor alebo nadol. Pri dotyku medzi rovinou a telesom dochádza k tzv.

trreniu, ktoré závisí predovšetkým na materiáli povrchu telies a na uhle naklonenej roviny *α*. Tieto parametre rozhodnú, či teleso bude uvedené do pohybu alebo ostane v kľude.

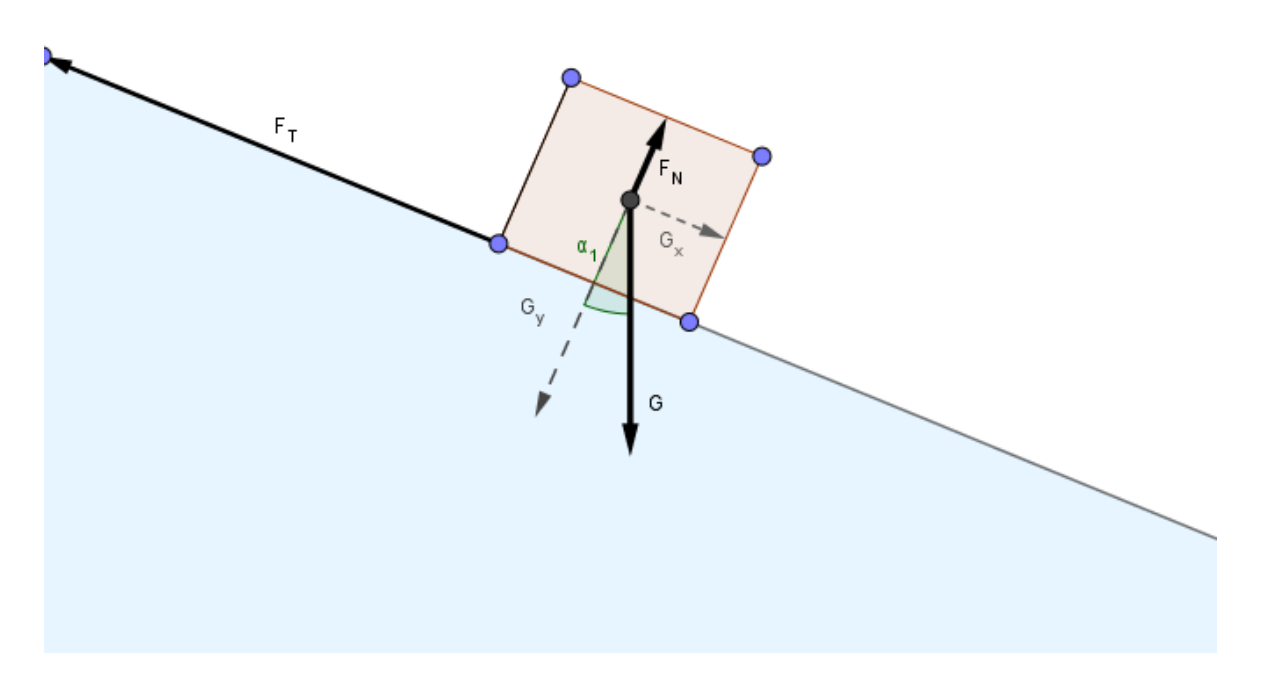

Obr. 16. Teleso na naklonenej rovine.

<span id="page-33-0"></span>Trecia sila je pôsobí vždy proti pohybu telies a môžeme je ju vyjadriť vzťahom

$$
F_t=fN,
$$

kde *f* je koeficient trenia a *N* je kolmá tlaková sila medzi telesami. Príslušný koeficient sa vzťahuje k pohybu telies, preto sa často označuje aj ako dynamický. Musíme však rozlíšiť situáciu, kedy je teleso ešte len uvádzané do pohybu. Vtedy je trecia sila  $\overrightarrow{F_t}$  väčšia ako pri pohybe telies, čo je vyjadrené statickým koeficientom trenia, ktorý označíme *fs*. Pre veľkosť trecej sily teda platí taktiež

$$
F_{tmax}=f_sN,
$$

Pri pohybe telesa po naklonenej rovine je je statický koeficient *f<sup>s</sup>* nahradený dynamickým koeficientom *fd*, kedy treciu silu pôsobiacu na pohybujúce sa teleso určíme

$$
F_t = f_d N
$$

Pre výpočet pohybu telesa budeme vychádzať z 2. Newtonovho pohybového zákona

$$
\sum \vec{F} = m\vec{a},
$$

kde  $\sum \vec{F}$  určuje súčet všetkých síl pôsobiacich na teleso (obr. 16.), teda sily ťahovej  $\vec{G}$ , normálovej sily  $\vec{N}$  a trecej sily  $\overline{F_t}$ . Pre výpočet pohybu telesa sa rozdelia zložky sily v smere *x* a *y.* Ťahovú silu rozdelíme do uvedených zložiek os

$$
G_x = G\sin(\alpha) = mg\sin(\alpha),
$$
  

$$
G_y = G\cos(\alpha) = mg\cos(\alpha).
$$

Ďalej vyjadríme v závislosti 2. Newtonovho zákona sily pôsobiace v ose *x* a *y.*

$$
x: -F_t + G_x = ma_x,
$$
  

$$
y: -G_y + N = ma_y.
$$

Teleso v smere *y* nevykonáva pohyb, z čoho vyplýva (*a<sup>y</sup> = 0)*, teda platí

$$
N = G_y + ma_y,
$$
  

$$
N = mg\cos(\alpha).
$$

Po odvodení normálovej sily  $\vec{N}$  môžeme vyjadriť treciu silu pôsobiacu sa na pohybujúce teleso celým vzťahom

$$
F_t = f_d N = f_d mg \cos(\alpha).
$$

Do rovnice vyjadrenej v smere *x* dosadíme *F<sup>t</sup>* a *Gx*, z čoho dostávame vzťah pre zrýchlenie v smere *x*

$$
-f_d mg \cos(\alpha) + mg \sin(\alpha) = ma_x,
$$
  

$$
a_x = g(\sin(\alpha) - f_d \cos(\alpha)).
$$

Zrýchlenie telesa je teda závislé na uhle roviny *α* a dynamickom koeficiente trenia *fd*. Ak poznáme výraz pre výpočet zrýchlenia telesa, je možné určiť vzťah závislosti rýchlosti a polohy telesa na čase. Platí

$$
v = v_0 + at = v_0 + gt(\sin(\alpha) - f_d \cos(\alpha)),
$$

z čoho je ďalej možné určiť vzťah pre výpočet závislosti polohy telesa na čase.

$$
x = v_0 t + \frac{1}{2} a t^2 = v_0 t + \frac{1}{2} g t^2 (\sin(\alpha) - f_a \cos(\alpha)).
$$

[13]

#### <span id="page-35-0"></span>**4.4 Zobrazovanie objektu pomocou guľovej plochy**

Zobrazovanie guľovou plochou využíva najmä paraxiálny priestor, v ktorom lúče svetla smerujúce od predmetu na plochu zrkadla zvierajú s optickou osou malé uhly a nazývame ich paraxiálne. V takomto zobrazení sa bod zobrazuje ako bod, priamka ako priamka a rovina ako rovina. [14]

Zrkadliaca plocha guľových zrkadiel je tvorená časťou guľovej plochy. Ak je svetlo odrážané od vnútornej plochy gule, hovoríme o konkávnom (vyduté) zrkadle, ak od vonkajšej, hovoríme o konvexnom zrkadle (vypuklé). Stred krivosti zrkadla *C* (obr. 17) je teda stred guľovej plochy, ktorej polomer krivosti je *r =* |*CV*|, kde *V* je vrchol zrkadla. Ohnisko *F* sa nachádza v strede vzdialenosti medzi vrcholom *V* a stredom krivosti *C*. Dĺžku medzi vrcholom *V* a ohniskom *F* označujeme *f* a nazývame ohnisková vzdialenosť. [14]

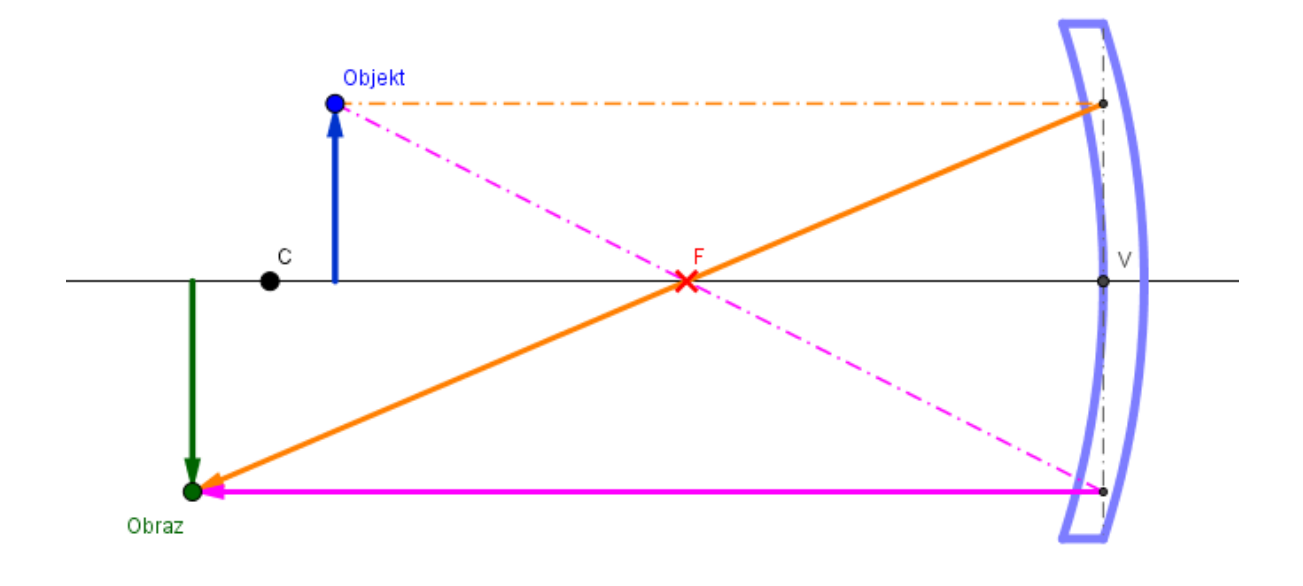

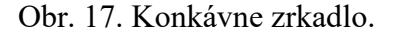

<span id="page-35-1"></span>Pri riešení úloh takéhoto typu používame vzťah zobrazovacej rovnice pre guľové zrkadlá a platí:

$$
\frac{1}{a} + \frac{1}{a'} = \frac{1}{f} = \frac{2}{r}
$$

kde *a* predstavuje vzdialenosť predmetu od vrcholu zrkadla, *a'* určuje vzdialenosť obrazu od vrcholu a *r* značí polomer krivosti guľového zrkadla. [14]

Konštrukcia obrazu predmetu na guľovom zrkadle sa riadi nasledujúcimi vlastnosťami paraxiálnych lúčov:

- Ak lúč prechádza optickou osou cez stred krivosti *C*, dopadá na plochu zrkadla kolmo a odráža sa do tej istej priamky v opačnom smere.
- Lúč, ktorý tvorí rovnobežku s optickou osou sa od plochy zrkadla odrazí do ohniska a opačne lúč prechádzajúci ohniskom sa odrazí od plochy rovnobežne s optickou osou. [14]

Pri zobrazovaní cez konkávne zrkadlo rozlišujeme niekoľko prípadov typu obrazu :

- 1) Ak, *a > r*, obraz sa nachádza medzi *C* a *F* a je skutočný, obrátený, zmenšený.
- 2) Ak, *a = C*, obraz sa nachádza v *C* a je skutočný, obrátený, rovnako veľký.
- 3) Ak, *C < a < F*, vzdialenosť obrazu je *> C* a je skutočný, obrátený, zväčšený.
- 4) Ak,  $a = F$ , obraz neexistuje.
- 5) Ak, *a < F*, obraz sa nachádza za zrkadlom a je neskutočný, priamy, zväčšený.

Keď predmet zobrazujeme pomocou konvexného zrkadla je vždy obraz neskutočný, priamy, zmenšený a jeho vzdialenosť *a'* je menšia ako *F*. [14]

#### <span id="page-36-0"></span>**4.5 Zobrazovanie objektu pomocou tenkej šošovky**

Tenká spojovacia šošovka pozostáva z 2 lámavých plôch, vyrobených z opticky číreho prostredia, ktorých centrálne osi splývajú, čo nazývame centrálna os šošovky *O* (obr. 18). Rozoznávam dva typy šošoviek, spojné a rozptylné (spojka, rozptylka). Svetlo prechádzajúce povrchom šošovky, kde nastáva lom, ďalej preniká šošovkou a opäť sa láme na rozhraní šošovky a vzduchu. Pre zobrazenie predmetu tenkou šošovkou (zanedbávame hrúbku) používame vzťah zobrazovacej rovnice tenkej šošovky:

$$
\frac{1}{a} + \frac{1}{a'} = \frac{1}{f}
$$

kde *a* je predmetová vzdialenosť, *a'* je opačne obrazová vzdialenosť, *f* a *f'* sú ohniskové vzdialenosti predmetu a obrazu (obr. 18). Do zobrazovacej rovnice dosadzujeme parametre so znamienkami podľa ich polohy, kde sa predmet a obraz nachádza. Teda kladné *a* ak sa predmet nachádza vo svojom predmetovom priestore a číselnú hodnotu *a'* kladnú pokiaľ je obraz v obrazovom priestore a zápornú ak v priestore predmetu. [14]

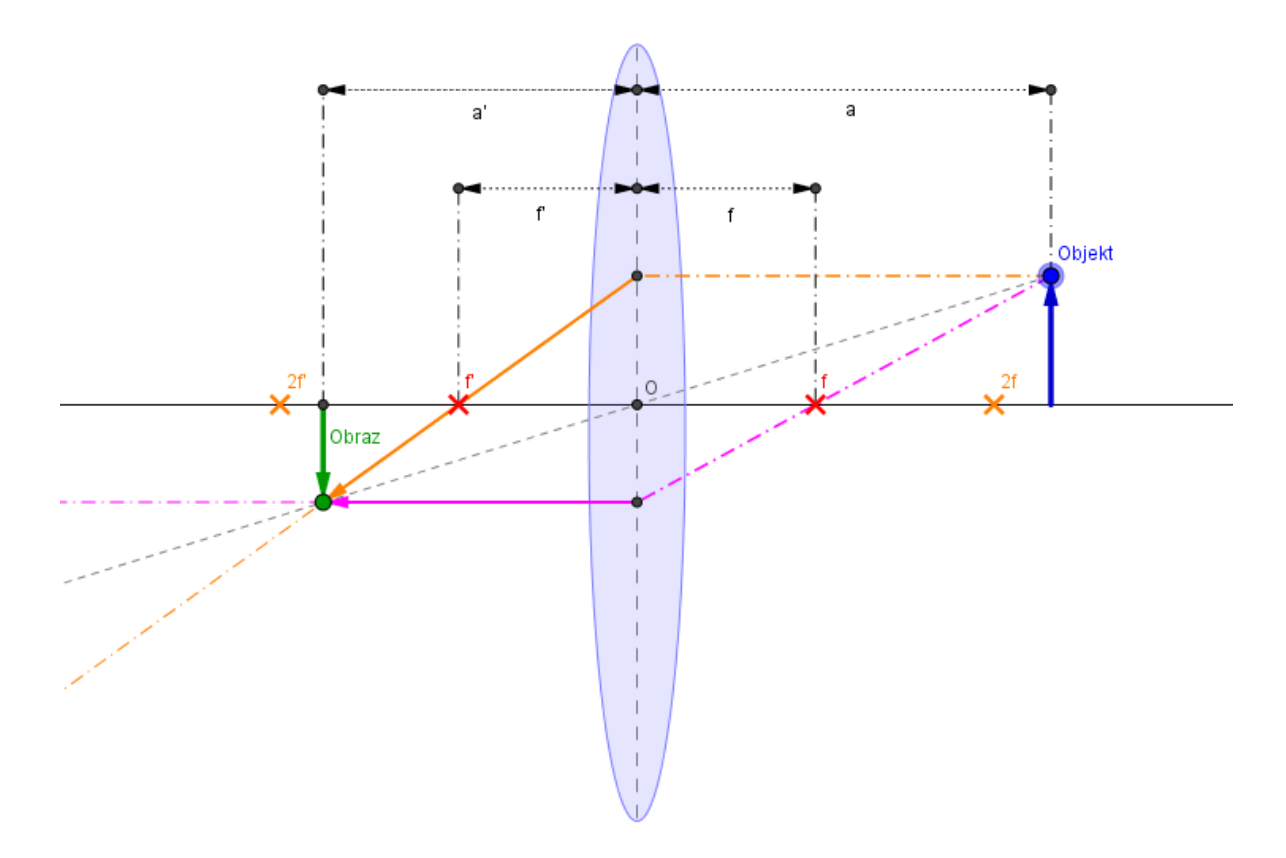

Obr. 18. Tenká šošovka.

<span id="page-37-0"></span>Konštrukcia obrazu predmetu na tenkej šošovke sa riadi nasledujúcimi vlastnosťami špeciálnych lúčov, ktoré šošovkou prechádzajú:

- Lúč, ktorý sa šíri od predmetu rovnobežne s optickou osou sa láme po prechode povrchu šošovky do obrazového ohniska *F'*.
- Lúč, ktorý od predmetu smeruje do ohniska predmetu *F* sa po prechode šošovky láme rovnobežne s optickou osou.
- Lúč idúci do ohniska predmetu *F* prechádza cez stred centrálnej osi šošovky *O* a ďalej sa neláme. [14]

Zo zobrazovacej rovnice plynie, že pokiaľ *a* rastie, vzdialenosť *a* 'klesá. Pre  $a \rightarrow \infty$ dopadajú na povrch šošovky zväzky rovnobežné s optickou osou, ktoré sa zbiehajú v ohnisku obrazu *F'* a teda *a' = f'*. Pokiaľ *a = f*, tak lúče sú po lome rovnobežné s osou a obraz sa nachádza v ∞. [14]

Pri zobrazovaní cez spojnú šošovku rozlišujeme niekoľko prípadov typu obrazu :

- 6) Ak, *a > 2f*, obraz sa nachádza medzi *2f'* a *f'* a je skutočný, obrátený, zmenšený.
- 7) Ak, *a = 2f*, obraz sa nachádza v *2f'* a je skutočný, obrátený, rovnako veľký.
- 8) Ak, *2f < a < f*, vzdialenosť obrazu je *> 2f* a je skutočný, obrátený, zväčšený,
- 9) Ak, *a = f*, obraz neexistuje,
- 10) Ak, *a < f*, obraz sa nachádza za šošovkou a je neskutočný, priamy, zväčšený.

Pokiaľ predmet zobrazujeme pomocou rozptylnej šošovky (obr. 19), je obraz vždy neskutočný, priamy, zmenšený a jeho vzdialenosť je menšia ako *f'*. [14]

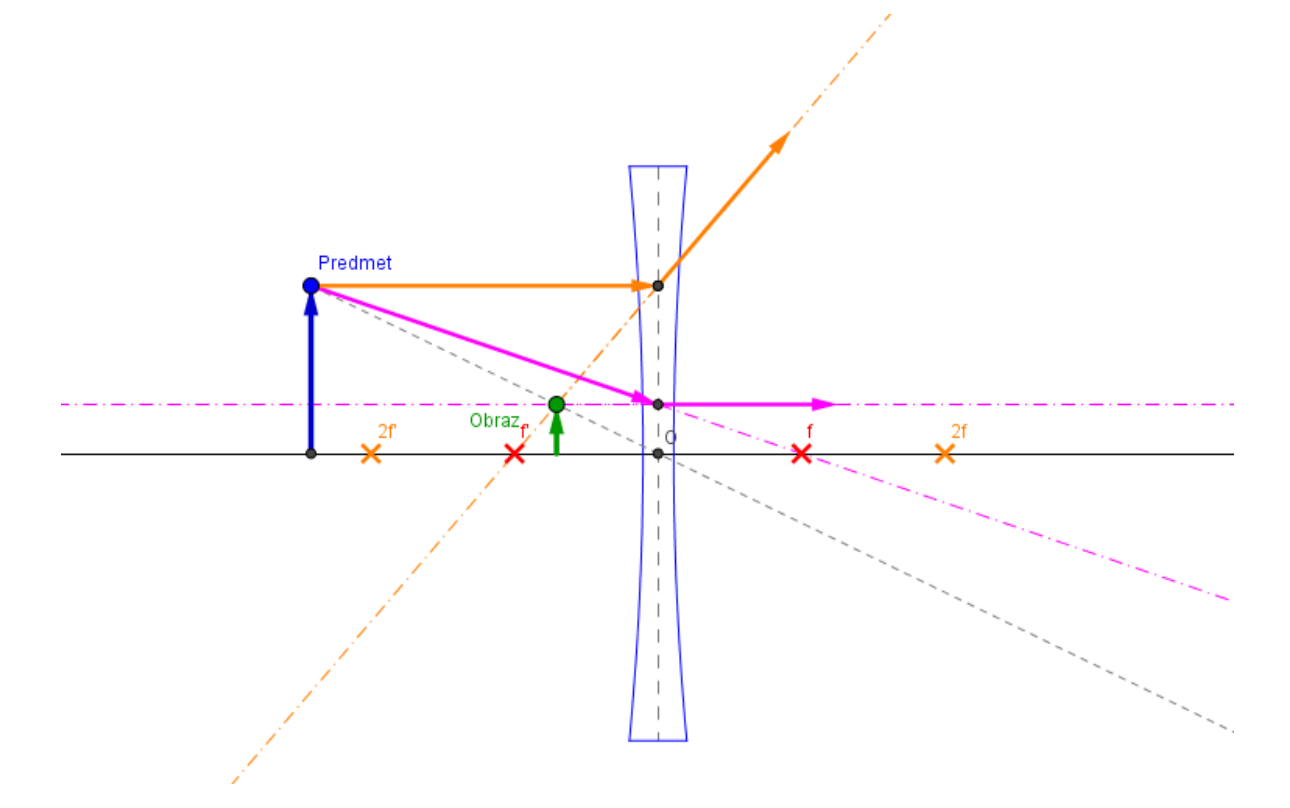

Obr. 19. Zobrazovanie pomocou rozptylky.

#### <span id="page-38-1"></span><span id="page-38-0"></span>**4.6 Funkcia dvoch premenných**

Nech  $A ∈ R^2$ . Potom zobrazenie  $f : A \to R$ , ktoré prideľuje každej dvojici reálných čísel *(x, y)* ∈ *A* práve jedno reálne číslo *z = (x, y)*, sa nazýva *reálna funkcia dvoch premenných.* Za definičný obor funkcie berieme množinu *A* a označujeme *D(f)*.

Prvky množiny *D(f)* sú usporiadané dvojice čísel *(x, y)*, preto ich môžeme geometricky chápať ako karteziánske súradnice bodu v rovine, ktorému je priradené číslo *z* zobrazením *f.*  Potom píšeme *f : z = f(x, y)* alebo len *z = f(x, y)*.

Množinu takých *z* ∈ *R*, ku ktorým existuje *(x, y)* ∈ *D(f)* tak, že *z = f(x, y)*, potom nazývame *obor hodnôt funkcie f* a označujeme *H(f)*. Teda:

$$
H(f) = \{ z \in R : \exists (x, y) \in D(f) \text{ take, } \forall z \in f(x, y) \}
$$

[15]

#### <span id="page-39-0"></span>**4.6.1 Vrstevnice**

Nech *f : z = f(x, y)* je funkcia dvoch premenných a *k* ∈ R. Potom množinu

$$
v_f(k) = \{(x, y) \in D(f) : f(x, y) = k\}
$$

Nazývame *vrstevnicou* alebo *hladinou funkci*e *f* na úrovni koeficientu *k*.

Množina bodov definičného oboru *D(f)*, v ktorom funkcia *f* nadobúda dané hodnoty *k*, je teda vrstevnica funkcie. Vrstevnicu skonštruujeme ako priemet prieniku grafu funkcie *f* s rovinou *z = k* do roviny určené osami *x* a *y* (obr. 20). Dané poznatky nám uľahčujú podstatne zložitejší graf funkcie dvoch premenných predstaviť si pomocou vytvorených vrstevníc. [15]

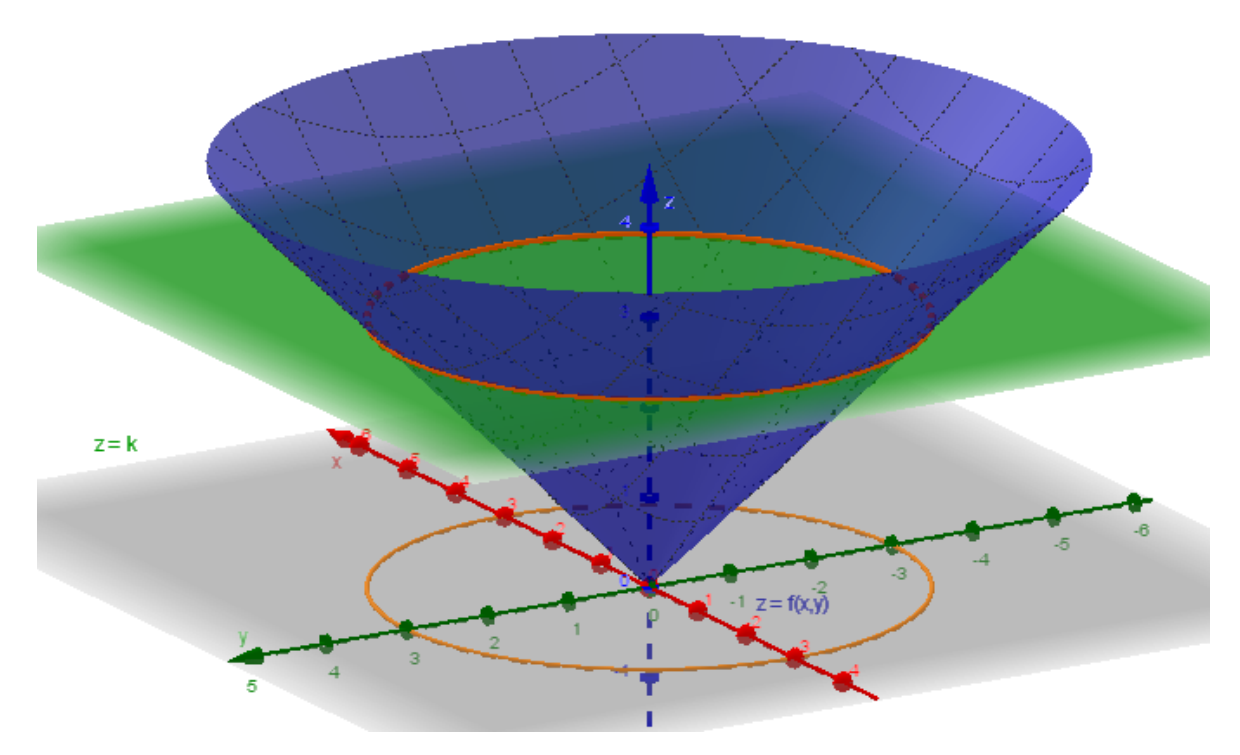

<span id="page-39-1"></span>Obr. 20. Vrstevnice funkcie dvoch premenných.

## <span id="page-40-0"></span>**II. PRAKTICKÁ ČÁST**

#### <span id="page-41-0"></span>**5 MODELY**

V praktickej časti sa stretneme s konštrukciami z oblasti matematiky a fyziky. Používanie modelov bude popísané, tak isto ako aj na čo daný aplet slúži a čo je predmetom jeho využitia spolu s uvedením vybranej teórie z kapitoly č. 4. Uvedené budú taktiež podmienky správneho používania, teda situácie, kedy konštrukcia v istých prípadoch nemusí fungovať správne, nakoľko GeoGebra script neponúka také rozsiahle možnosti programovania, aby určité správanie modelov bolo ošetrené. To však platí najmä pre webové aplety, kde do editovania objektov nepristupujeme. Daná vec však nie je považovaná za problém, nakoľko sa dá konštrukcia v nainštalovanom programe rýchlo prebudovať na požiadavky užívateľa. Pri každom modely bude uvedený zdroj na webe spolu s názvom daného súboru na CD. Súbory na CD sú samozrejme meniteľné.

#### <span id="page-41-1"></span>**5.1 Modely z matematiky**

V tejto časti si popíšeme aplety z oblasti matematickej analýzy, goniometrie, či model 3D objektu a pod.

#### <span id="page-41-2"></span>**5.1.1 Určitý integrál hornej medze**

Model na obr. 21. predstavuje výpočet určitého integrálu hornej medze spojitej funkcie. Pomocou vykreslenia primitívnej funkcie *F(x)*, je možné ihneď vidieť hodnotu *y(E)*, odpovedá hodnote *F(A)*, teda plochy pod krivkou, po dosadení *x(A)* do *F(x)*, platí: *y(E) = F(A)*.

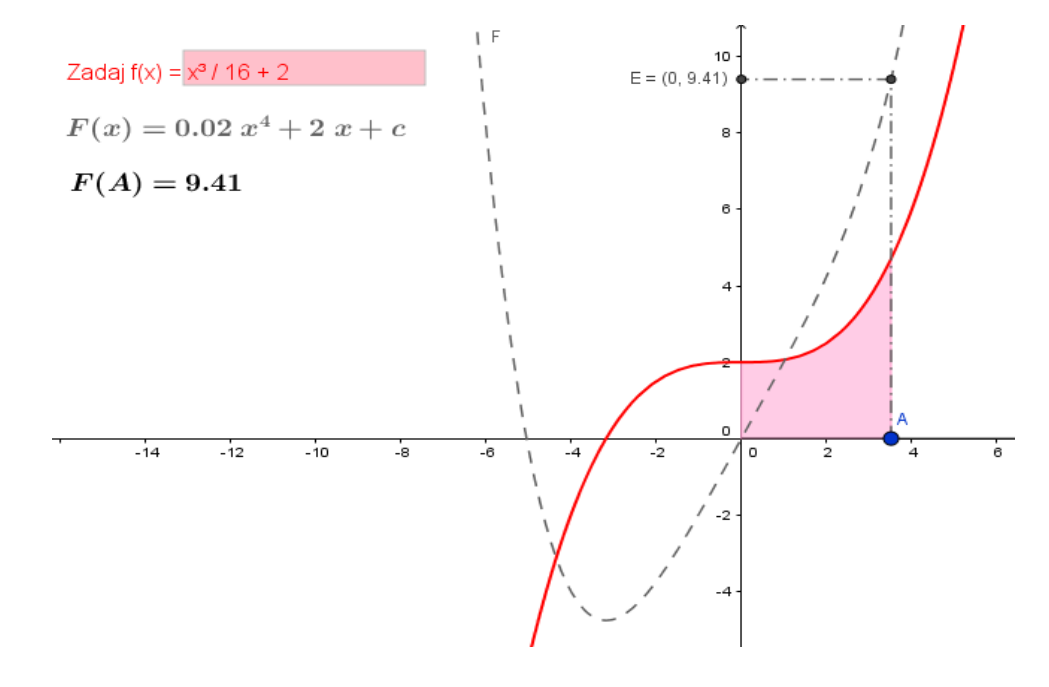

<span id="page-41-3"></span>Obr. 21. Integrál hornej medze.

Ovládanie modelu:

- 1) Okno *Zadaj f(x)* umožňuje zadať akúkoľvek funkciu.
- 2) Horná medza sa nastavuje pohybom bodu *A* po ose *x*.

Teória k modelu je popísaná v kap. 4.1.

Zdroje k modelu :

- 1) web https://www.geogebra.org/m/zCunTmvw
- 2)  $CD$  "integralHornaMedza.ggb"

#### <span id="page-42-0"></span>**5.1.2 Určitý integrál medzi dvomi funkciami**

Model na obr. 22 spočíta pomocou určitého integrálu plochu medzi grafmi daných dvomi spojitými funkciami na určenom intervale. V konštrukcii sú zostrojené priesečníky funkcií *P<sup>1</sup>* a *P2*, ktoré ďalej rozdeľujú interval *<a, b>* na tri menšie intervaly. Pre výpočet všetkých štyroch plôch prevádzame rozdiel *f(x) – g(x)*, kde poradie rozdielu ovplyvňuje znamienko, ako aj obrátené medze ( *a > b)*.

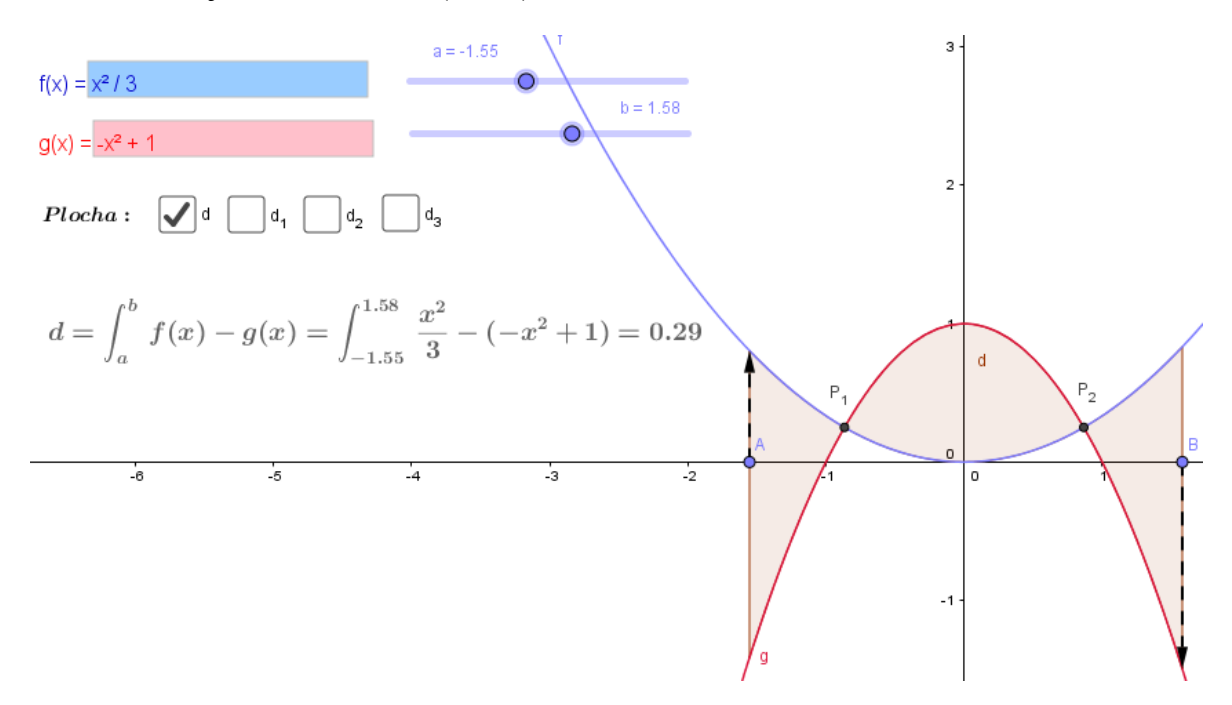

Obr. 22. Určitý integrál medzi dvomi funkciami.

<span id="page-42-1"></span>Ovládanie modelu:

1) Do vstupných polí *f(x)* a *g(x)* užívateľ zadá zvolené funkcie.

- 2) Posuvníkmi *a, b* nastavujeme hodnotu dolnej a hornej medze, čo taktiež môžeme previesť manuálne posúvaním bodov *A*, *B* po *x*-ovej osi.
- 3) Zaškrtávacie políčka *d, d1*, *d2*, *d<sup>3</sup>* zobrazujú alebo skrývajú výpočet v daných medziach a im zodpovedajúce plochy v grafe, rozdelené dvomi priesečníkmi funkcií alebo celkového intervalu *<a, b>*.

Správne používanie :

- model je zostrojený pre zadané dve funkcie, ktoré sa musia pretínať v dvoch bodoch a aspoň jedna z nich obsahuje polynóm, pretože určené plochy sú počítané pevne danými medzami priesečníkov *P<sup>1</sup>* a *P2*.
- v prípade zadania funkcií ktoré sa pretínajú v jedinom bode sa nevytvorí priesečník *P<sup>2</sup>* a teda plocha *d<sup>3</sup>* nebude definovaná.

Teória k modelu je popísaná v kap. 4.1.

Zdroje k modelu:

- 1) web https://www.geogebra.org/m/pNc2KQXt
- 2)  $CD$  "integralMedzi2f.ggb"

#### <span id="page-43-0"></span>**5.1.3 Integrálny súčet plôch**

Model na obr. 23 predstavuje výpočet plochy pevne danej spojitej nezápornej funkcie *f(x)* na uzavretom intervale *<a, b>*, ako limitu súčtov obdĺžníkov danej metódy pre postupnosť rovnomerného delenia intervalu. Model ukazuje plochy nami určenej metódy zvoleného delenia, ktorého počet deliacich intervalov je určený hodnotou posuvníka *n*. Hodnoty jednotlivých súčtov vybranej metódy sú zobrazené a priebežne môžeme navzájom porovnávať s hodnotou vypočítanou systémom ako určitý integrál z danej funkcie na intervale *<a, b>.*

Model na obr. 24 ukazuje použitie obdĺžnikovej metódy pri výpočte určitého integrálu ľubovoľnej funkcie *f(x)* na intervale *<a, b>*.

Ovládanie modelov:

1) Posuvníkmi *a, b* nastavujeme hodnotu dolnej a hornej medze, alebo manuálnym posúvaním bodov *A, B* po *x*-ovej osi.

- 2) Posuvník *n* udáva počet delenia, teda na koľko obdĺžníkov s rovnakou dĺžkou základne bude deliť náš interval.
- 3) Políčkami volíme viditeľnosť primitívnej funkcie *F(x)* a typ súčtov plôch.

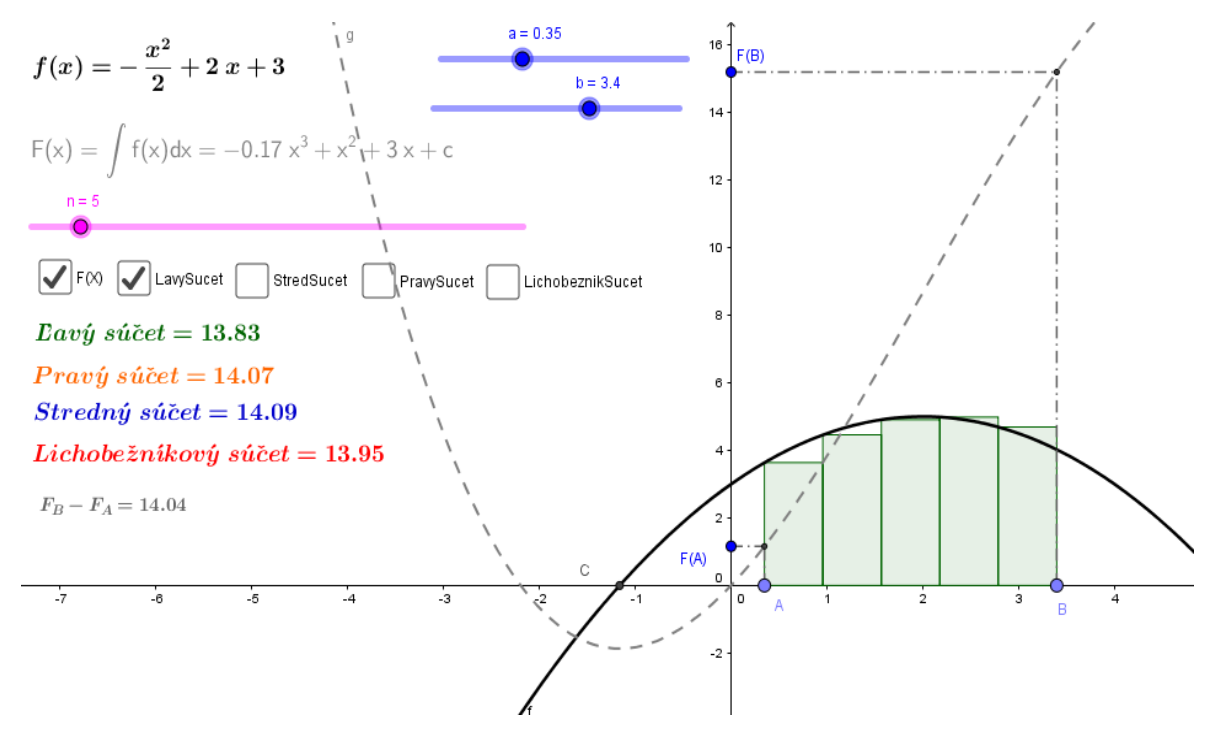

Obr. 23. Numerické výpočty plochy.

<span id="page-44-0"></span>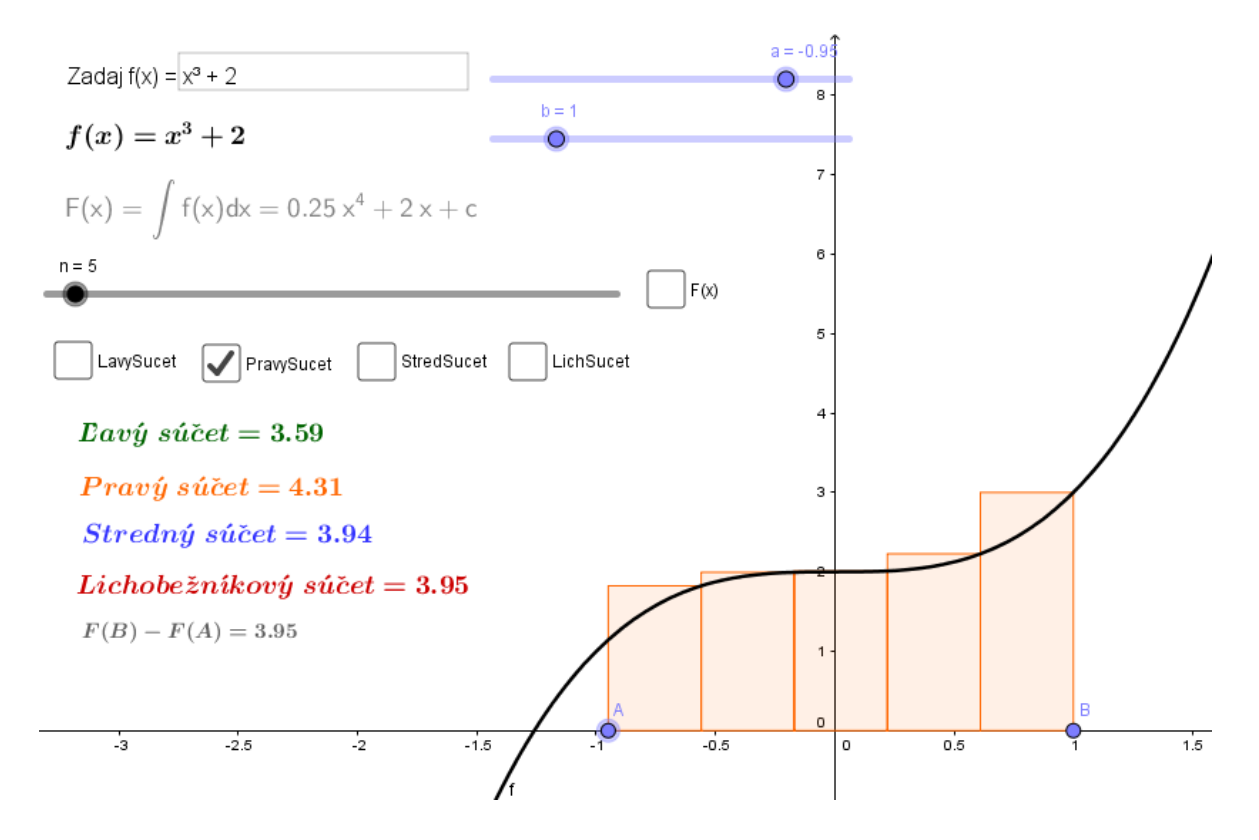

<span id="page-44-1"></span>Obr. 24. Výpočet určitého integrálu numerickými metódami.

Teória k modelom je popísaná v kap. 4.2.

Zdroje k modelu na obr. 23:

- 1) Web https://www.geogebra.org/m/CAn9yAH4
- 2)  $CD$  "integralnySucet.ggb"

Zdroje k modelu na obr. 24:

- 1) Web https://www.geogebra.org/m/qFHPJTFD
- 2)  $CD$  "integralnySucet2.ggb"

#### <span id="page-45-0"></span>**5.1.4 Definičný obor dvoch nerovníc**

Jednoduchý model na obr. 25. určuje definičný obor funkcie dvoch premenných, kde je nutné stanoviť podmienky, za ktorých ma daná funkcia zmysel. Tieto podmienky vyjadrujeme v tvare nerovností. Model slúži k znázorneniu definičných oborov jednoduchých funkcií dvoch premenných.

Ovládanie modelu :

- 1) Do vstupných polí užívateľ zadá dve nerovnice.
- 2) Zaškrtávacími políčkami volíme viditeľnosť daných nerovníc a definičného oboru.

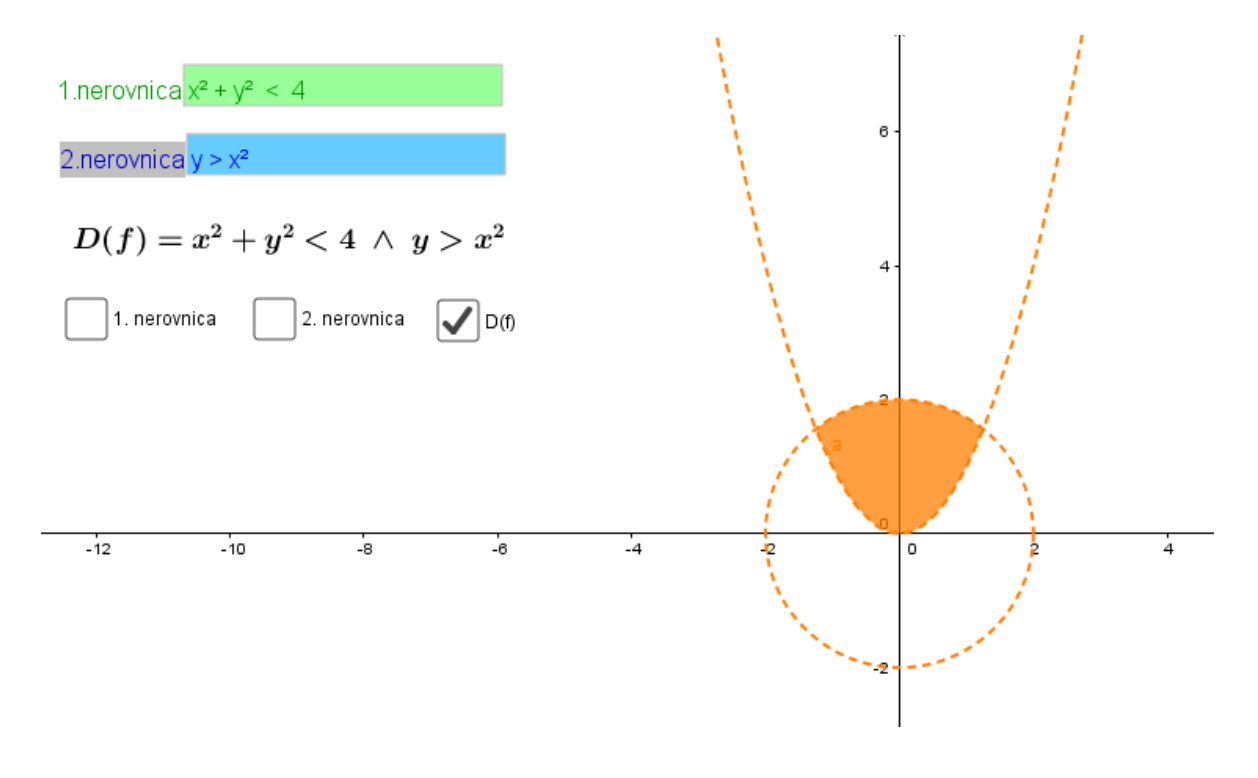

Obr. 25. Definičný obor  $\sqrt{y - x^2 + l n(4 - x^2 - y^2)}$ .

<span id="page-46-1"></span>Zdroje k modelu :

- 1) Web https://www.geogebra.org/m/b5RhyAT3
- 2)  $CD$  "nerovnice.ggb"

#### <span id="page-46-0"></span>**5.1.5 Grafy goniometrických funkcií**

Dynamický model na obr. 26 znázorňuje grafy jednotlivých goniometrických funkcií. Základom je jednotková kružnica, ktorej konštrukciu zvolíme pre *sínus*, *kosínus* alebo *tangens, kotangens*. Dôležitý je bod *B*, cez ktorý sú zostrojené pravouhlé trojuholníky, no závisí od neho pohyb celej konštrukcie, keďže jeho konštrukcia : *B = (x, y) = (cos(β), sin(β))*, kde β predstavuje posuvník s hodnotou <  $-2\pi$ ;  $2\pi$  >, čo určuje aj celkový interval grafu. Hodnoty jednotlivých funkcií odpovedajú príslušným dĺžkam odvesien pravouhlých trojuholníkov v príslušnej jednotkovej kružnici (napr. *sinus(β) = |t|*). Dĺžka *d* predstavuje veľkosť oblúkového výrezu jednotkovej kružnice. Konštrukcia bodov na daných funkciách odpovedá : napr. bod *S* = *(x, y)* = *(β, t)*, kde *x*-ovú súradnicu určuje posuvník *β*, teda hodnotu *π* na *x*ovej osi a *y*-ovú súradnicu veľkosť odpovedajúcej odvesny v pravouhlom trojuholníku. Model je pre lepšie porozumenie skonštruovaný so zhodnými farbami daných funkcií (napr. červená = sínus).

Ovládanie modelu:

- 1) Posuvníkom *β* udávame pozíciu bodu *B*, čo má za následok pohyb celej konštrukcie.
- 2) Zaškrtávacími políčkami volíme viditeľnosť jednotlivých goniometrických funkcií a zobrazenie jednotkovej kružnice pre *sínus, kosínus* alebo pre *tangens, kotangens.*
- 3) Tlačidlá ovládajú stavy animácie.
- 4) Posuvník *rýchlosť* udáva rýchlosť animácie.

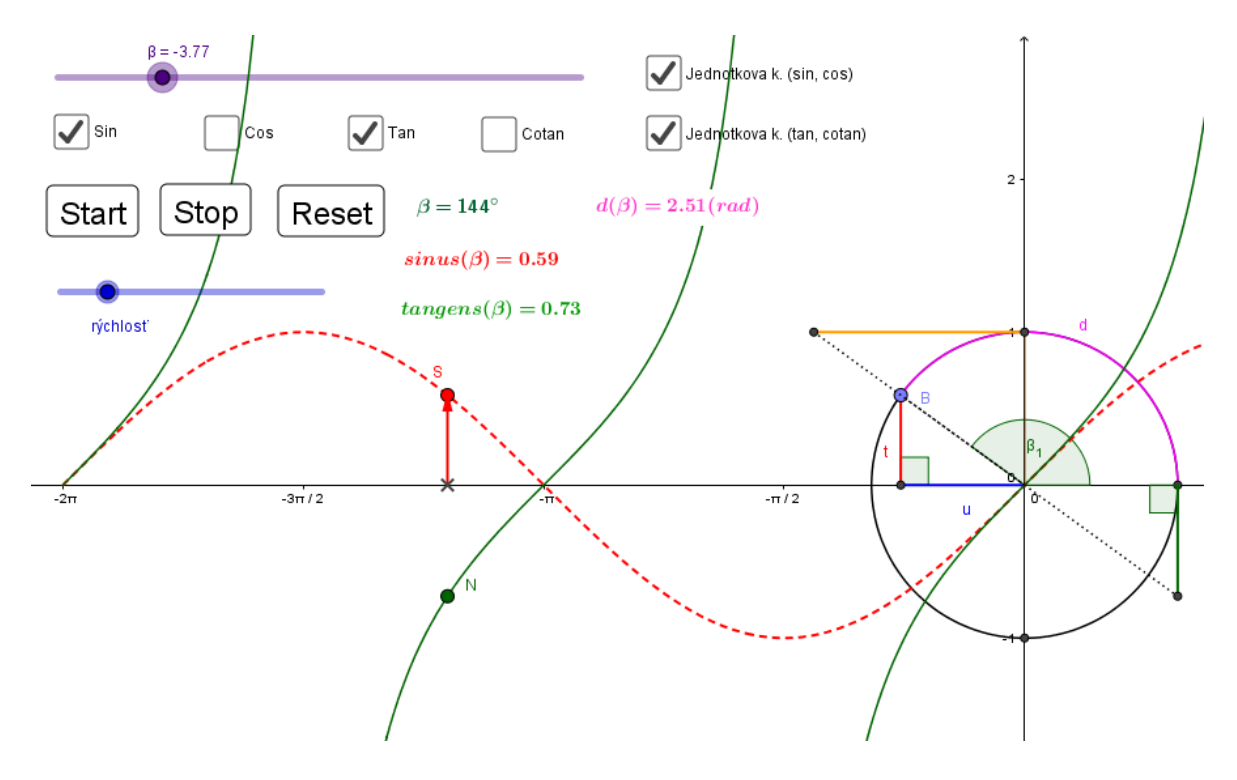

Obr. 26. Graf goniometrických funkcií.

<span id="page-47-1"></span>Zdroje k modelu :

- 1) Web https://www.geogebra.org/m/KqJb8TDE
- 2)  $CD -$ , goniometria.ggb"

#### <span id="page-47-0"></span>**5.1.6 Vrstevnice funkcie dvoch premenných**

Model na obr. 27 poukazuje na zostavenie grafu pevne danej funkcie dvoch premenných, kde pomocou vrstevníc vytvorených rezom grafu danej funkcie rovinou rovnobežnou s rovinou *xy*, teda horizontálnou rovinou *z = k*. Naviac model zobrazuje rez vertikálnej roviny *y = k.* Vrstevnice sú zobrazené v 3D aj v 2D nákresni a sú vykreslené ako implicitná krivka v tvare  $f(x, y) - z = 0$ , kde za *y* alebo *z* volíme konštantu.

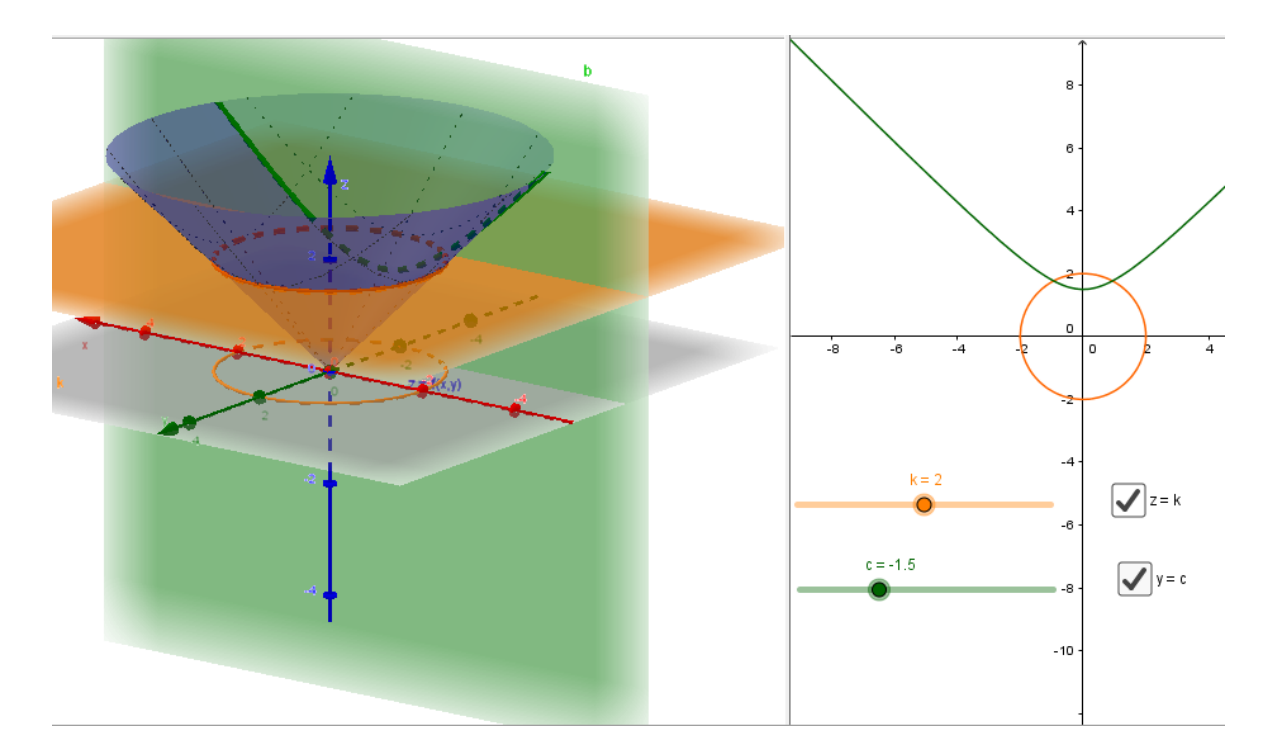

Obr. 27. Rez funkcie dvoch premenných rovinou.

<span id="page-48-2"></span>Ovládanie modelu:

- 1) Posuvníkmi *k* volíme koeficient *k* obidvoch rovín.
- 2) Zaškrtávacie políčka zobrazujú horizontálnu a vertikálnu rovinu a im odpovedajúce rezy grafu funkcie *f(x, y)* spolu s implicitnými krivkami v 2D nákresni.

Teória k modelu je popísaná v kap. 4.6.1.

Zdroje k modelu:

- 1) Web https://www.geogebra.org/m/EeC7szZv
- 2) CD "funkciaDvochPremennych.ggb"

#### <span id="page-48-0"></span>**5.2 Modely z fyziky**

V tejto kapitole si popíšeme aplety z fyziky ako pohyb telesa na naklonenej rovine a zobrazovanie obrazu predmetu pomocou konkávneho zrkadla a tenkej šošovky.

#### <span id="page-48-1"></span>**5.2.1 Pohyb telesa na naklonenej rovine**

Dynamický model na obr. 28 simuluje pohyb telesa na naklonenej rovine. Uhol roviny *α* môže byť zadaný od *0* do *90°*. Sily pôsobiace na objekt, teda gravitačná, normálová a trecia môžu byť zobrazené. Teleso je spustené z kľudu (počiatočná rýchlosť *v<sup>0</sup> = 0*), kedy pozorujeme či začne samo kĺzať smerom nadol. Naopak môžeme nastaviť *v<sup>0</sup>* na určitú hodnotu, kedy sa teleso pohne smerom nahor alebo nadol. Simulácia reálne ukáže výsledný pohyb objektu. V prípade, že sa teleso po pohnutí opäť teleso uvedie do pokoja, výsledný čas a prejdená vzdialenosť budú ukázané. Keď je objekt v kľude, pracuje statické trenie, ktorého hodnota udáva maximálnu hodnotu dynamického trenia. V opačnom prípade sa za statické nahradí kinetické trenie, pôsobiace proti smeru pohybu. Pokiaľ nastane situácia, kedy zadáme takú zápornú *v0*, že by v skutočnosti teleso vypadlo z naklonenej roviny alebo by jeho časť bola istý čas mimo plochy vo vzduchu, zmizne teleso z naklonenej roviny, čo symbolizuje vypadnutie telesa z naklonenej roviny. Tento fakt je ošetrený tak, že teleso je viditeľné, ak ľavý dolný roh objektu, bod *G<sup>1</sup>* > 0. Preto je počiatočná pozícia nastavená na hodnotu posuvníka *pozícia = 0.01*.

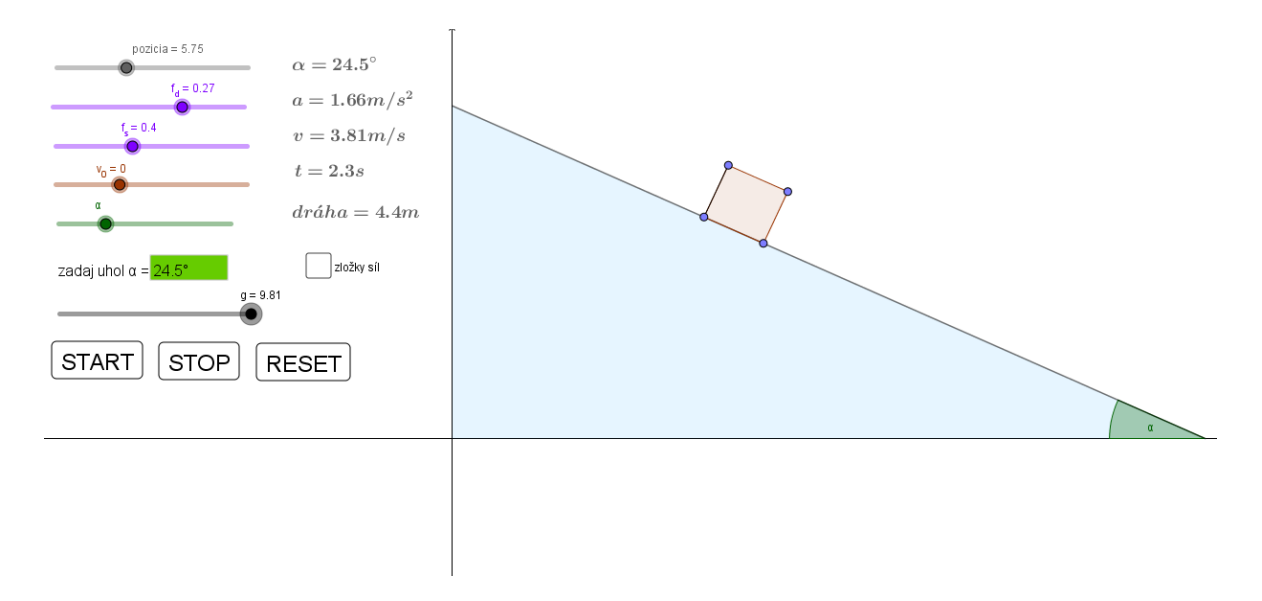

Obr. 28. Pohyb telesa na naklonenej rovine.

<span id="page-49-0"></span>Ovládanie modelu:

- 1) Posuvník *pozícia* nastavuje počiatočnú pozíciu telesa na naklonenej rovine.
- 2) Posuvníkmi *f<sup>d</sup>* a *f<sup>s</sup>* nastavujeme hodnotu dynamického a statického trenia.
- 3) Posuvník *v<sup>0</sup>* udáva počiatočnú rýchlosť.
- 4) Do textového poľa *zadaj uhol α* zadáme požadovaný uhol naklonenej roviny.
- 5) Posuvník *g* použijeme pokiaľ chceme simulovať iné gravitačné zrýchlenie ako *Zeme.*
- 6) Tlačidlami *START, STOP, RESET* ovládame stavy animácie.
- 7) Zaškrtávacím políčkom *zložky síl* zobrazujeme alebo skrývame sily pôsobiace na teleso.

Teória k modelu je popísaná v kap. 4.3.

Zdroje k modelu:

- 1) Web https://www.geogebra.org/m/U7gSzfrF
- 2) CD "naklonenaRovina.ggb"

#### <span id="page-50-0"></span>**5.2.2 Tenká šošovka**

Konštrukcie na obr. 29 a obr. 30 znázorňujú zobrazovanie predmetu pomocou dvoch typov šošoviek, spojnej (obr. 29) a rozptylnej (obr. 30), kde obraz nadobúda vlastnosti v závislosti pozície a veľkosti predmetu. Predmet predstavuje modrý vektor.

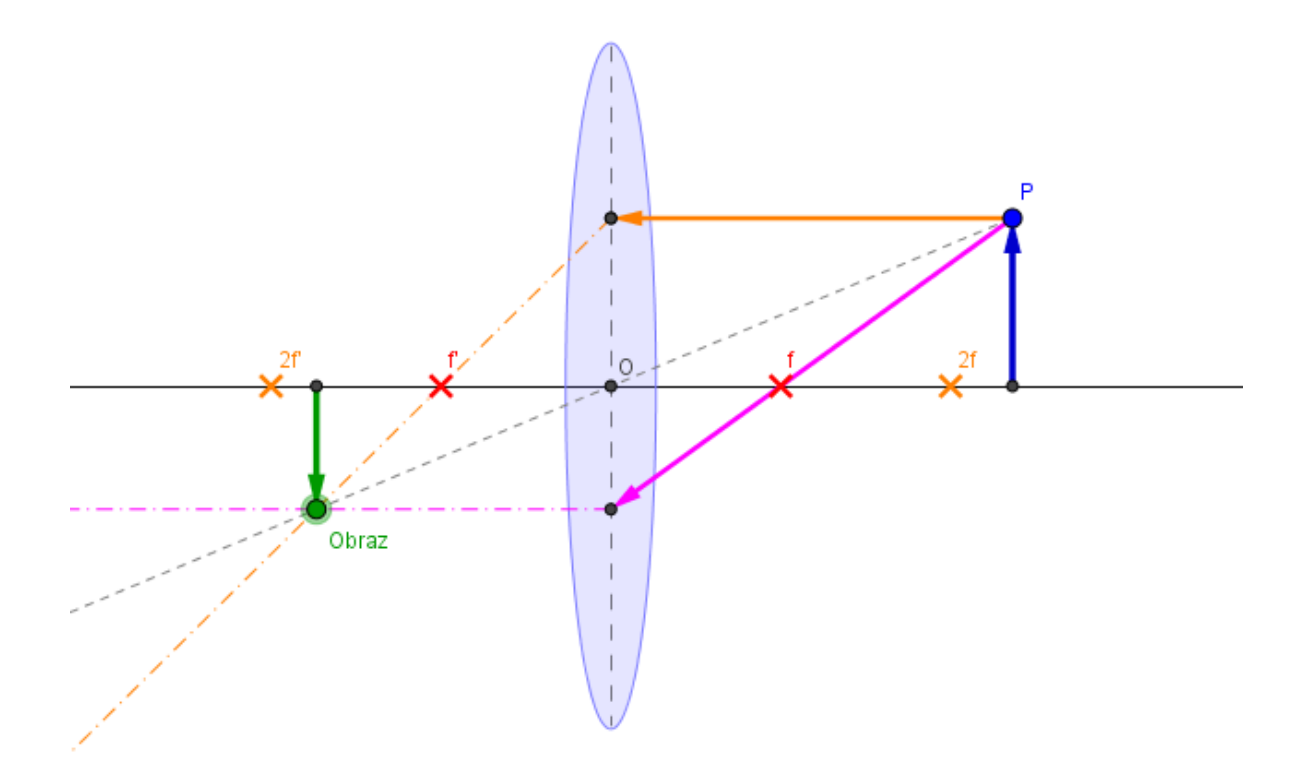

<span id="page-50-1"></span>Obr. 29. Zobrazenie predmetu spojkou.

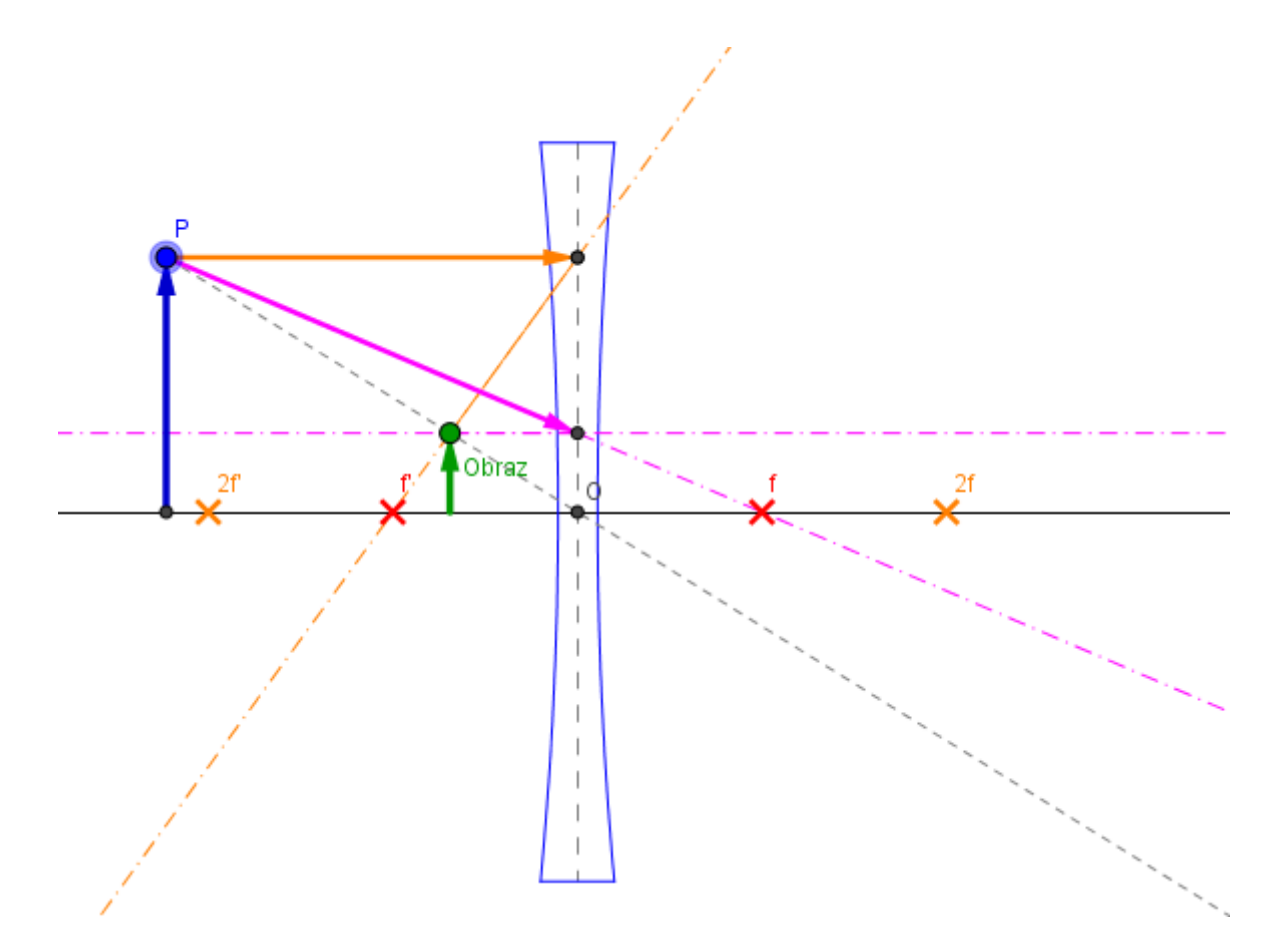

Obr. 30. Zobrazenie predmetu rozptylkou.

<span id="page-51-1"></span>Ovládanie modelu :

- 1) Uchytením a manipuláciou bodu *P* ovládame veľkosť a pozíciu predmetu.
- 2) Pokiaľ bodom *P* prejdeme na ľavú stranu centrálnej osi *O*, model sa zmení na zobrazovanie pomocou rozptylky.

Teória k modelu je popísaná v kap. 4.5.

Zdroje k modelu:

- 1) Web https://www.geogebra.org/m/nhEJPSdd
- 2) CD "tenkaSosovka.ggb"

#### <span id="page-51-0"></span>**5.2.3 Guľové zrkadlá**

Konštrukcie na obr. 31 a obr. 32 znázorňujú zobrazovanie predmetu pomocou guľového zrkadla, konkávneho (obr. 31) a konvexného (obr. 32), kde obraz nadobúda vlastnosti v závislosti pozície a veľkosti predmetu. Predmet predstavuje modrý vektor.

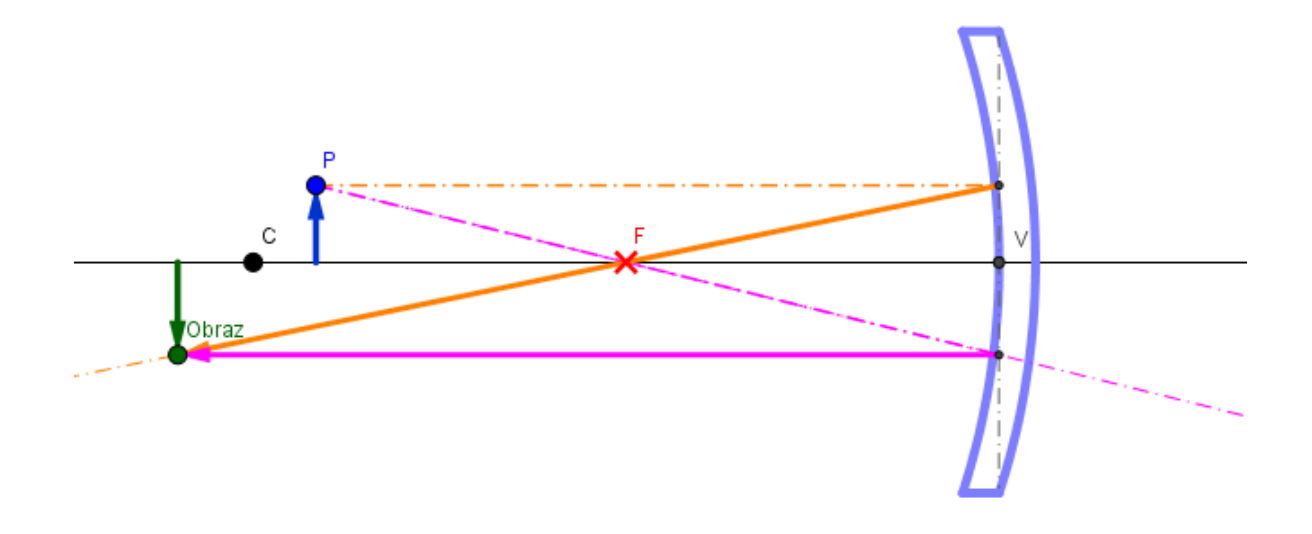

Obr. 31.Zobrazenie predmetu konkávnym zrkadlom.

<span id="page-52-0"></span>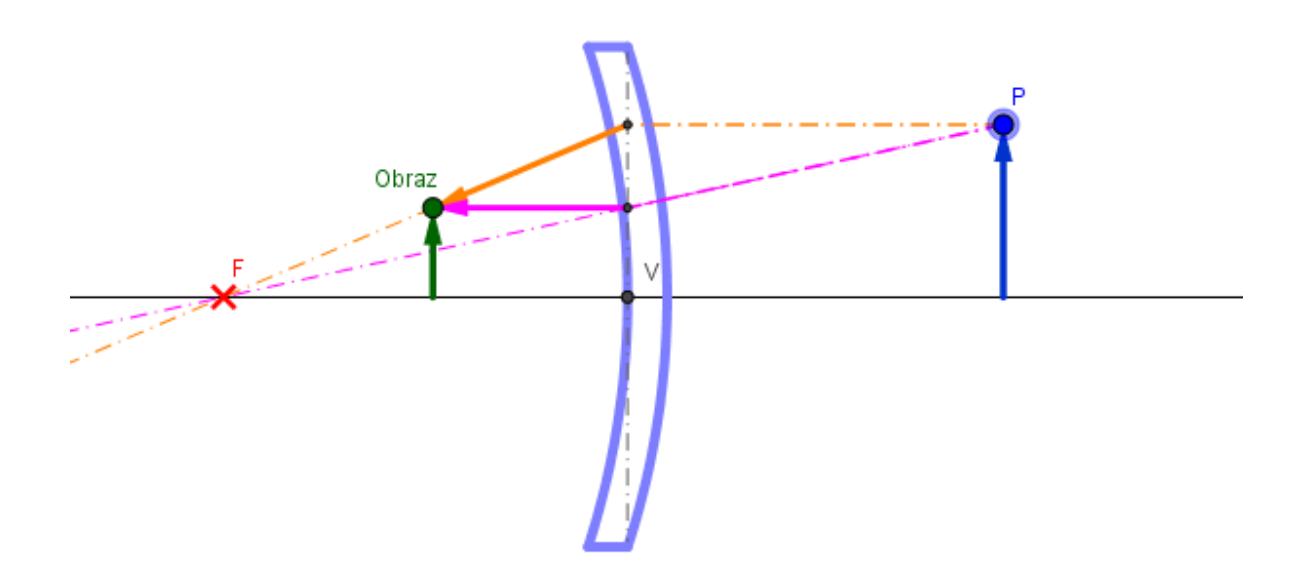

Obr. 32. Zobrazenie predmetu konvexným zrkadlom.

<span id="page-52-1"></span>Ovládanie modelu :

- 1) Uchytením a manipuláciou bodu *P* ovládame veľkosť a pozíciu predmetu.
- 2) Pokiaľ bodom *P* prejdeme na pravú stranu guľového zrkadla, model zobrazuje predmet pomocou konvexného zrkadla.

Teória k modelu je popísaná v kap. 4.4.

Zdroje k modelu :

- 1) Web https://www.geogebra.org/m/etyDTHjs
- 2) CD "guloveZrkadlo.ggb"

## <span id="page-54-0"></span>**ZÁVER**

Cieľom tejto bakalárskej práce bolo po zoznámení sa s GeoGebrou a naštudovaní si práce v danom programe, spracovať nadobudnuté poznatky v podobe praktických modelov, využiteľných pre výuku určitých oblastí z matematiky a fyziky.

Tento program som si obľúbil hneď zo začiatku, keď som videl čo všetko dokáže. Rozhodol som sa preto pustiť do práce s GeoGebrou počas ktorej ma prostredie zaujalo ešte viac. V teoretickej časti som sa preto snažil popísať GeoGebru najmä z vlastnej skúsenosti a ukázať čitateľovi hlavné výhody a teda to, čo robí tento dynamický matematický program jedným z najkvalitnejších interaktívnych prostredí. Po predstavení prostredia som venoval jednu kapitolu v teoretickej časti ukázaním použitia GeoGebry v oblasti matematickej analýzy. Možnosti využitia programu sú rozsiahle preto som sa zameral skôr na to aby čitateľ vedel program použiť a neopisoval som určité oblasti matematiky. V závere tejto časti je uvedená vybraná potrebná teória k modelom z praktickej časti.

Zámerom praktickej bolo zhotovenie dynamických modelov z vybraných oblastí matematiky a fyziky. Aplety sú funkčné a využiteľné pre štúdium danej problematiky z vybraných predmetov. Realizácia konštruovania apletov nebola vždy bezproblémová. Ako mínus považujem malé možnosti využitia programovania pomocou GeoGebra scriptu, kedy nebolo možné niektoré z apletov zhotoviť, aby fungovali správne vo všetkých situáciách pri používaní. Preto niektoré modely boli určené práve konkrétnej problematike, pre ktorú sú zhotovené. Pri modeloch som sa snažil výstižne popísať čo sa v každom z nich deje, spolu s ovládaním apletu.

GeoGebra je v súčasnosti veľmi zaujímavý software, ktorý nachádza uplatnenie ako interaktívna pomôcka pri štúdiu na základných, stredných či vysokých školách, tak ako pre žiakov a študentov aj pre učiteľov. Dúfam, že táto práca splnila svoj účel a efektívne poslúži študentom pri vzdelávaní.

## <span id="page-55-0"></span>**ZOZNAM POUŽITEJ LITERATÚRY**

- [1] GERGELITSOVÁ, Šárka. *Průvodce Geogebrou: počítač ve výuce nejen geometrie*. Praha: Generation Europe, 2011. ISBN 978-80-904974-3-6.
- [2] ROBOVÁ, J. (2013). *Role programů dynamické geometrie při objevování a dokazování hypotéz*. In Sborník příspěvků 6. konference *Užití počítačů ve výuce matematiky*. Jihočeská univerzita v Českých Budějovicích, Pedagogická fakulta, Katedra matematiky. 296 304. ISBN 978-80-7394-448-3.
- [3] JONES, Keith (2001) *Learning geometrical concepts using dynamic geometry software* In *Mathematics Education Research: A catalyst for change.* University of Auckland., pp. 50-58. [online]. [cit. 2017-05-21]. K stiahnutiu dostupné z: <https://eprints.soton.ac.uk/41222/>
- [4] [online]. [cit. 2017-05-21]. Dostupné z: <https://en.wikipedia.org/wiki/GeoGebra>
- [5] GeoGebra (version 5.0.359.0-3D) [Computer software]. Linz, Austria: International GeoGebra Institute.
- [6] SVOBODOVÁ, Lenka. *Užití programu GeoGebra ve vybraném učivu matematiky a jeho výhody* [online]. 2011. Bakalářská práce. Západočeská univerzita v Plzni, Fakulta pedagogická. Vedoucí práce Lukáš Honzík. [online]. [cit. 2017-05-21]. Dostupné z: http//:theses.cz/id/yvuica/.
- [7] HAVIGER, Jiří. *Grafická podpora kurzu ZMAT1* [online]. 10. červenec 2007. [online]. [cit. 2017-05-21]. Dostupné z: <http://edu.uhk.cz/> havigji1/zmat1.
- [8] HECZKO, M. (2013). *Využití geometrických aplikací ve školské matematice*. [online], 2001. [online]. [cit. 2017-05-21]. Dostupné z: http://trilian.ujep.cz/svoc/2013/k6/Heczko.pdf
- [9] [online]. [cit. 2017-05-21]. Dostupné z: [https://cs.wikipedia.org/wiki/Matema](https://cs.wikipedia.org/wiki/Matematick%C3%A1_anal%C3%BDza)[tick%C3%A1\\_anal%C3%BDza](https://cs.wikipedia.org/wiki/Matematick%C3%A1_anal%C3%BDza)
- [10] [online]. [cit. 2017-05-21]. Dostupné z: [http://wiki.geogebra.org/en/Fun](http://wiki.geogebra.org/en/Functions_and_Calculus_Commands)[ctions\\_and\\_Calculus\\_Commands](http://wiki.geogebra.org/en/Functions_and_Calculus_Commands)
- [11] MAYEROVÁ, Šárka, Jaromír KUBEN a Pavlína RAČKOVÁ. *Integrální počet funkcí jedné proměnné*. Ostrava: VŠB - Technická univerzita, 2006. ISBN 80-248- 1191-x.
- [12] GERA, Milan a Vladimír ĎURIKOVIČ. *Matematická analýza: Celoštát. vysokošk. učeb. pre skupinu štud. odb. učit*. Bratislava: Alfa, 1990. ISBN 8005006764.
- [13] ČERNÝ, Milan. Laboratorní cvičení z fyziky pro studenty v profesních oborech oborech bakalářského studia. Vysoké učení technické v Brně, Faulta strojního inženýrství. [online]. [cit. 2017-05-21]. K stiahnutiu dostupné z: <https://physics.fme.vutbr.cz/~mcerny/BF/labiny/>
- [14] KÚDELČÍK, Jozef a Peter HOCKICKO. *Základy fyziky*. Žilina: EDIS vydavateľstvo Žilinskej univerzity, 2011. 259 270. ISBN 978-80-554-0341-0.
- [15] J. KUBEN, Š. MAYEROVÁ, P. RAČKOVÁ a P. ŠARMANOVÁ. *Diferenciální počet funkcí více proměnných*. 2012. K stiahnutiu dostupné z: http://mi21.vsb.cz/modul/diferencialni-pocet-funkci-vice-promennych

## <span id="page-57-0"></span>ZOZNAM OBRÁZKOV

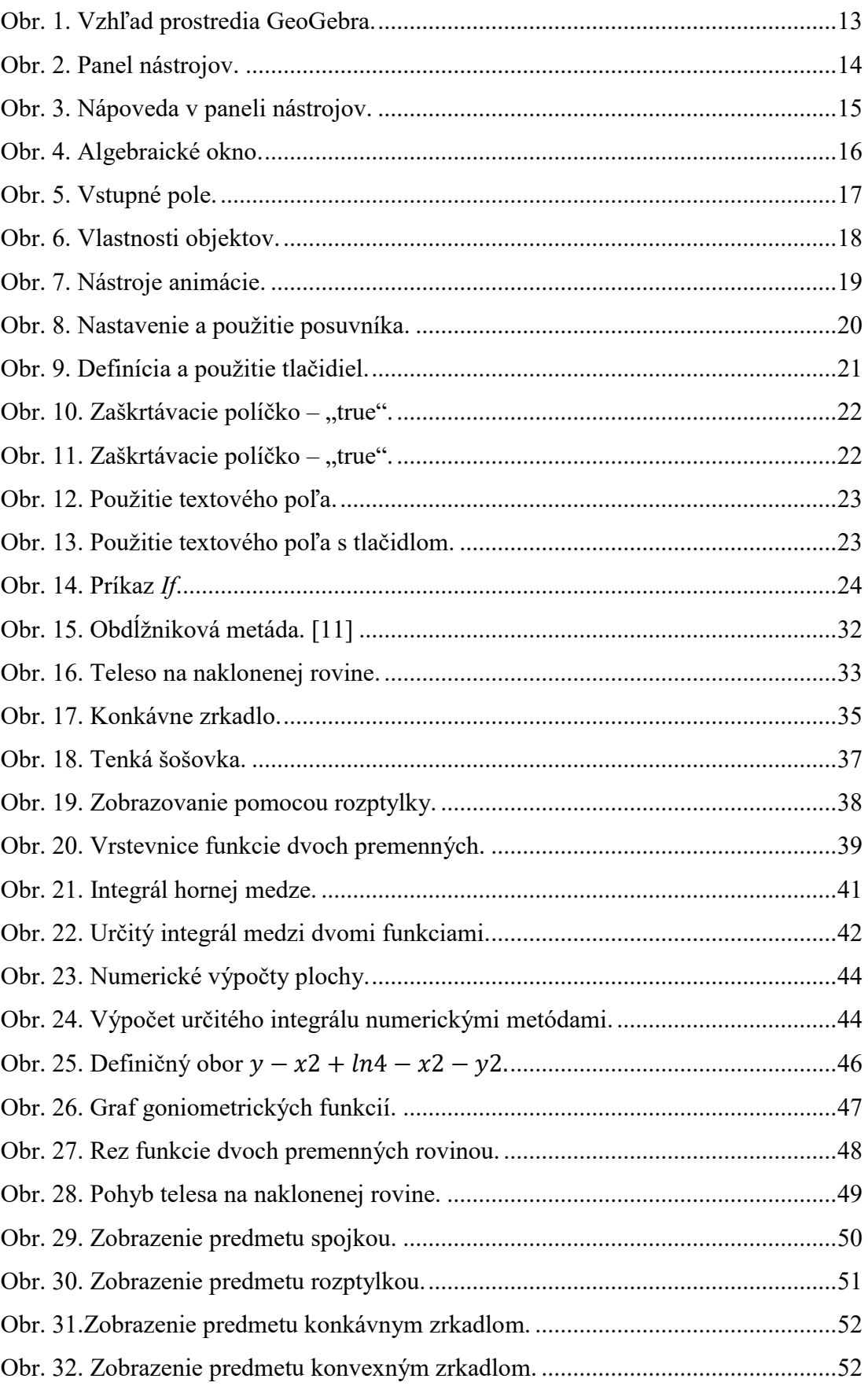